# MXview One Central Manager 1.0.0 User Manual

**Version 1.0, July 2023** 

www.moxa.com/products

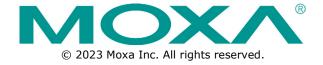

#### **MXview One Central Manager 1.0.0 User Manual**

The software described in this manual is furnished under a license agreement and may be used only in accordance with the terms of that agreement.

#### **Copyright Notice**

© 2023 Moxa Inc. All rights reserved.

#### **Trademarks**

The MOXA logo is a registered trademark of Moxa Inc.
All other trademarks or registered marks in this manual belong to their respective manufacturers.

#### **Disclaimer**

- Information in this document is subject to change without notice and does not represent a commitment on the part of Moxa.
- Moxa provides this document as is, without warranty of any kind, either expressed or implied, including, but not limited to, its particular purpose. Moxa reserves the right to make improvements and/or changes to this manual, or to the products and/or the programs described in this manual, at any time.
- Information provided in this manual is intended to be accurate and reliable. However, Moxa assumes no responsibility for its use, or for any infringements on the rights of third parties that may result from its use.
- This product might include unintentional technical or typographical errors. Changes are periodically made to the information herein to correct such errors, and these changes are incorporated into new editions of the publication.

**Technical Support Contact Information** 

www.moxa.com/support

## **Table of Contents**

| 1. | Introduction                                               | 6  |
|----|------------------------------------------------------------|----|
|    | Key Features                                               | 6  |
|    | Dashboard                                                  | 6  |
|    | Map View and Remote Access                                 | 6  |
|    | Group Management                                           | 6  |
|    | License Management                                         | 6  |
|    | Event and Notifications                                    | 6  |
|    | System Requirements                                        | 7  |
| 2. | Installation and Uninstallation                            | 8  |
|    | Installation Procedure                                     | 8  |
|    | Uninstallation                                             | 9  |
| 3. | Getting Started                                            | 10 |
|    | MXview One Central Manager CLI Operations                  | 10 |
|    | Logging In to the CLI                                      | 10 |
|    | Commands Overview                                          |    |
|    | Expanding the VM Disk Size                                 | 12 |
|    | Downloading a Database Backup File                         |    |
|    | Downloading a Map File                                     |    |
|    | Pinging the Host                                           |    |
|    | Uploading Database Backup Files                            |    |
|    | Uploading Log Files                                        |    |
|    | Removing Map Files                                         |    |
|    | Rebooting the Host                                         |    |
|    | Assigning an IP Address via DHCP                           |    |
|    | Set Static IP Address                                      |    |
|    | Show IP Address                                            |    |
|    | Show System Statistics                                     |    |
|    | Show System Statistics Show External Storage               |    |
|    | Shutdown Host                                              |    |
|    | Exit                                                       |    |
|    | Setting or Showing the Event Log Retention Period          |    |
|    | Setting the Time Zone                                      |    |
|    | Showing the System Time Settings                           |    |
|    | MXview One Central Manager Control Panel                   |    |
|    | Configuration                                              |    |
|    | DB Backup & Restore                                        |    |
|    | Certificates                                               |    |
|    |                                                            |    |
|    | Logging Into MXview One Central Manager                    |    |
|    |                                                            |    |
| 4. | Changing the Display Language                              |    |
| 4. | Dashboard Overview                                         |    |
|    | Viewing the Site Status                                    | _  |
|    | -                                                          |    |
|    | Viewing the Interactive Site Map                           |    |
|    | Importing an Offline Map                                   |    |
|    | Viewing the Site List                                      |    |
|    | Filtering Site Status in the Site List                     |    |
|    | Searching for a Specific Site in the Site List             |    |
|    | Viewing the Location of a Site on the Map                  |    |
|    | Viewing Site Details                                       |    |
|    | Accessing a Site Remotely                                  |    |
|    | Confirming All Events of a Site                            |    |
| _  | Modifying the Event Details of a Site                      |    |
| 5. | Events                                                     |    |
|    | Event History Overview                                     |    |
|    | Confirming All Events in the Event History Table           |    |
|    | Deleting One or Multiple Events in the Event History Table |    |
|    | Deleting All Events in the Event History Table             | 73 |

|     | Exporting Events in the Event History Table            |    |
|-----|--------------------------------------------------------|----|
|     | Filtering Events in the Event History Table            | 74 |
|     | Reordering Events in the Event History Table           |    |
|     | Modifying an Event in the Event History Table          | 75 |
|     | Modifying Multiple Events in the Table                 | 75 |
|     | Viewing Detailed Information of Event in the Table     | 76 |
|     | Event Severity Overview                                | 77 |
|     | Modifying the Event Severity of a Site                 | 78 |
|     | Resetting the Event Severity to the Default            |    |
| 6.  | Notifications                                          |    |
|     | Notification Management                                | 80 |
|     | Searching for a Site Event Notification                | 80 |
|     | Editing a Site Event Notification                      | 80 |
|     | Deleting a Site Event Notification                     | 81 |
|     | Deleting Multiple Site Event Notifications             |    |
|     | Registered Action Management                           |    |
|     | Configuring a Site Event Notification Action           |    |
|     | Searching for a Registered Action                      |    |
|     | Editing a Registered Action                            |    |
|     | Deleting a Registered Action                           |    |
|     | Deleting Multiple Registered Actions                   |    |
|     | Email Server Settings                                  |    |
|     | Configuring Email Server Settings                      |    |
| 7.  | Reports                                                |    |
|     | Report Template Overview                               |    |
|     | Adding a Report Template                               |    |
|     | Searching for a Report Template in the Table           |    |
|     | Editing a Report Template in the Table                 |    |
|     | Executing a Report Template Immediately                |    |
|     | Deleting One or Multiple Report Templates in the Table |    |
|     | Generated Reports Overview                             |    |
|     | Deleting One Report in the Table                       |    |
|     | Deleting Multiple Reports in the Table                 |    |
|     | Deleting All Reports in the Table                      |    |
|     | Searching for a Report in the Table                    |    |
|     | Exporting a Single Report in the Table                 |    |
|     | Exporting Multiple Reports in the Table                |    |
| 8.  | Group Management                                       |    |
| ٠.  | Group Management Overview                              |    |
|     | Adding a Root Group                                    |    |
|     | Adding a Group                                         |    |
|     | Editing a Root Group or Group                          |    |
|     | Deleting a Root Group or Group                         |    |
|     | Moving a Parent Group or Group                         |    |
| 9.  | Site Management                                        |    |
|     | Site Management Overview                               |    |
|     | Filtering Sites                                        |    |
|     | Adding a Site                                          |    |
|     | Registering a Site                                     |    |
|     | Editing a site                                         |    |
|     | Deleting a Site                                        |    |
|     | Exporting Sites to CSV                                 |    |
| 10. | Account Management                                     |    |
|     | Account Management Overview                            |    |
|     | Searching for a User Account                           |    |
|     | Adding a User Account                                  |    |
|     | Editing User Accounts                                  |    |
|     | Deleting a Single User Account                         |    |
|     | Deleting Multiple User Accounts                        |    |
|     | Privileges Overview                                    |    |
|     |                                                        |    |

| 11. | License Management                                                           | 116 |
|-----|------------------------------------------------------------------------------|-----|
|     | License Management Overview                                                  | 116 |
|     | License Types                                                                | 117 |
|     | Adding a New Node License                                                    | 118 |
|     | Adding a New Site License                                                    | 122 |
|     | Adding an Add-on License                                                     | 126 |
|     | Deactivating a License                                                       | 129 |
|     | Reactivating a Deactivated License                                           | 130 |
|     | Transferring a License to a Different Instance of MXview One Central Manager | 133 |
|     | 3                                                                            |     |

## 1. Introduction

MXview One Central Manager (MXview One CM) is a centralized monitoring and managing platform, which provides insights for administrators to effectively manage multiple MXview One local sites. MXview One CM is used to centrally manage multiple MXview One instances. MXview One CM collects and aggregates the status and information of each managed MXview One Site to enable at-a-glance monitoring of your entire MXview One network. As a centralized management platform, MXview One CM features dedicated functions for administrators to monitor and manage remote MXview One sites easily and efficiently.

## **Key Features**

#### **Dashboard**

The Dashboard view shows summary information about the status of your MXview One sites and events.

#### **Map View and Remote Access**

MXview One CM features an interactive map view to quickly locate sites. If a site is showing a warning or critical status, you can easily identify and remotely access the affected MXview One site from the map view to investigate the issue.

#### **Group Management**

You can create groups to easily manage different sites depending on the scale and structure of your network. Each group can have user-configured accounts with the corresponding privileges necessary to manage or monitor the group, depending on your requirements.

## **License Management**

MXview One CM supports a complete license manager to allocate a variety of different licenses including site, node, and Power and Wireless add-on licenses.

#### **Event and Notifications**

MXview One CM keeps a complete record of event logs occurring on devices managed by MXview One sites for monitoring and troubleshooting purposes. Users can configure which events are recorded and how notifications are sent.

# **System Requirements**

The computer that  ${f MXview}$   ${f One}$   ${f CM}$  is installed on must satisfy the following system requirements:

| CPU (virtual cores)         | 4                                   |
|-----------------------------|-------------------------------------|
| Processors                  | Quad-core CPU                       |
| RAM                         | 8 GB or higher                      |
| Hard Disk Space             | 1 TB SSD or higher                  |
| Virtual Machines            | VM Workstation 14 or above          |
|                             | Chrome: Version 76 or above         |
| Client Browser Requirements | Firefox: Version 69 or above        |
|                             | Microsoft Edge: Version 79 or above |

## 2. Installation and Uninstallation

## **Installation Procedure**

- 1. Download and install VMware Workstation.
- 2. Visit the **MXview One Central Manager** product webpage on the Moxa website and download the MXview One Central Manger VM (.ova) from the **Resource** section.
- 3. Open VMware Workstation, click **Player > File > Open** and navigate to the MXview One Central Manager VM .ova file. The **Import Virtual Machine** screen will appear.

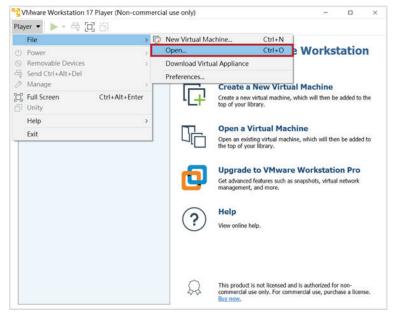

4. Specify a name for the new virtual machine and click Import.

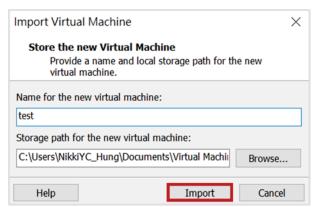

5. When finished importing, the new virtual machine will be displayed in the list.

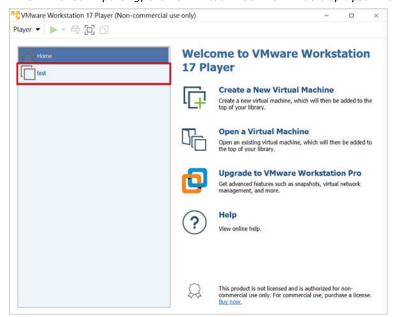

## **Uninstallation**

- 1. Open VMware Workstation.
- 2. Right-click the virtual machine and click **Delete from Disk**.

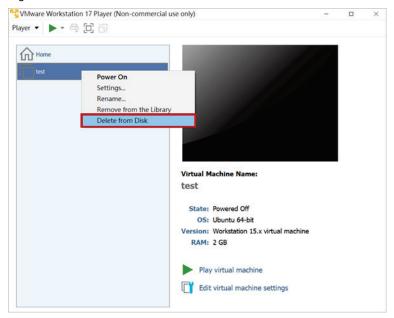

3. A warning window will appear. Click **Yes** to delete the virtual machine.

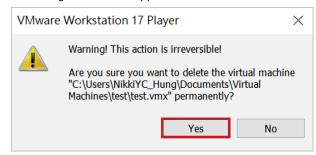

## **MXview One Central Manager CLI Operations**

## Logging In to the CLI

- 1. Open VMware Workstation.
- 2. Select the virtual machine from the list and click **Power on**.

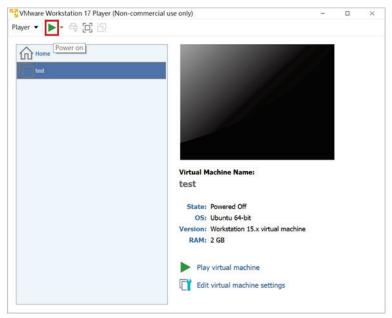

3. When prompted, log in using the default username and password:

Username: **admin** Password: **moxa** 

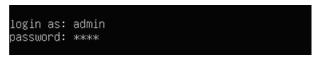

4. After successfully logging in, a reminder will notify you to change the default password for security reasons.

```
login as: admin
password: *****
Please change the default password in consideration of higher security level.
MXViewOne#
```

#### **Commands Overview**

To view a list of commands for the current configuration mode, enter the **help** or **?** command. An overview of all usable commands with a description will appear. For more detailed information about each command, refer to the relevant sections in this manual.

```
Command Line Interface for MXviewOne

commands:
    extend hdd
    get backups [sftp_url]/[local_url]

ping [ip]
put backups [sftp_url]/[local_url]

put logs [sftp_url]/[local_url]

put logs [sftp_url]/[local_url]

put logs [sftp_url]/[local_url]

put logs [sftp_url]/[local_url]

compress and upload all database backup files to an SFTP server or external storage device.

put logs [sftp_url]/[local_url]

put logs [sftp_url]/[local_url]

compress and upload logs to an SFTP server or external storage device.

compress and upload logs to an SFTP server or external storage device.

Remove maps
restart host
rotate [days]/[show]

set ip dhcp
set ip [CIDR] [gateway] [dns]
set timezone [timezone]
Show exp
show ip/domain name
Show time
Show time
Show time
Show time
Show time
Show time
Show time
Show time
Show time
Show time
Show time
Show time settings.
Shut down the host.
Terminate the session.

MXviewOne#
```

| Command                            | Description                                                                                                    |
|------------------------------------|----------------------------------------------------------------------------------------------------|
| extend hdd                         | Use available space to expand the disk size.                                                                             |
| get backups [sftp_url]/[local_url] | Download a database backup file (.zip) from an SFTP server or external storage device.                                   |
| get maps [sftp_url]/[local_url]    | Download a map file (.zip) from an SFTP server or external storage device.                                               |
| ping [ip]                          | Ping the host.                                                                                                    |
| put backups [sftp_url]/[local_url] | Compress and upload all database backup files to an SFTP server or external storage device.                              |
| put logs [sftp_url]/[local_url]    | Compress and upload all event logs to an SFTP server or external storage device.                                         |
| remove maps                        | Remove all map files.                                                                                                    |
| restart host                       | Reboot the host.                                                                                                    |
| rotate [days]/[show]               | Set or show the event log retention period (in days). The default is 90 days. If set to 0, event logs are never deleted. |
| set ip dhcp                        | Assign an IPv4 IP address via DHCP.                                                                                      |
| set ip [CIDR] [gateway] [dns]      | Set a static IP address.                                                                                                 |
| set timezone [timezone]            | Set the time zone.                                                                                                    |
| show exp                           | Show all external storage.                                                                                               |
| show ip/domain name                | Show the system IP address.                                                                                              |
| show process                       | Show system statistics.                                                                                                  |
| show time                          | Show the system time settings.                                                                                           |
| shutdown host                      | Shut down the host.                                                                                                    |
| exit                               | Terminate the SSH session.                                                                                               |

## **Expanding the VM Disk Size**

If necessary, use the **extend hdd** command to increase the disk size of the virtual machine.

- 1. Open VMware Workstation.
- 2. Right-click the virtual machine from the list and click **Settings**.

The Virtual Machine Settings screen will appear.

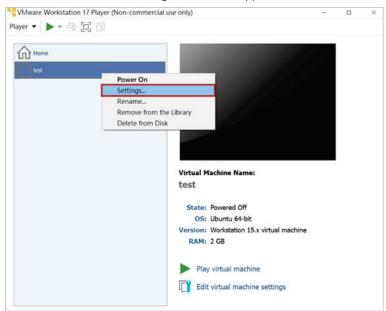

3. In the Hardware tab, click **Hard Disk (SCSI)**, then click **Expand** in the Disk utilities section. The **Expand Disk Capacity** screen will appear.

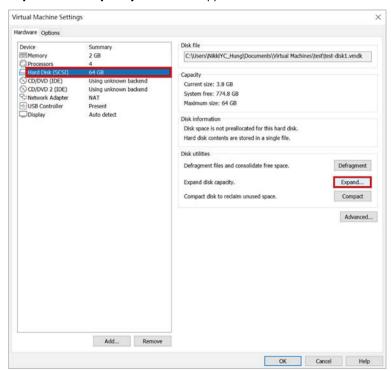

4. Modify the Maximum disk size setting and click Expand.

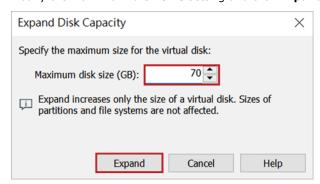

5. When finished, a notice window will appear. Click  ${\bf OK}$  to close this window.

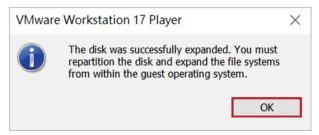

6. In the Virtual Machine Settings section, click **OK** to close this window.

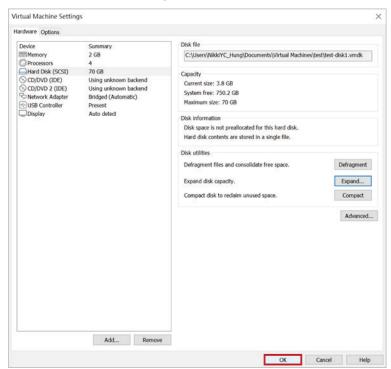

7. Select the virtual machine from the list and click **Power on**.

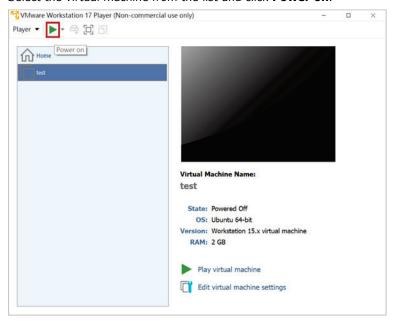

8. When prompted, log in using your login credentials, or use the default username and password:

Username: **admin** Password: **moxa** 

```
login as: admin
password: ****
```

Enter the extend hdd command. The CLI will display a message confirming the disk size has been increased.

```
MXViewOne# extend hdd
CHANGED: partition=3 start=4198400 old: size=130017280 end=134215680 new: size=142602207 end=1468006
07

Physical volume "/dev/sda3" changed
1 physical volume(s) resized or updated / 0 physical volume(s) not resized

Size of logical volume ubuntu-vg/ubuntu-lv changed from <31.00 GiB (7935 extents) to <68.00 GiB (17407 extents).
Logical volume ubuntu-vg/ubuntu-lv successfully resized.
resize2fs 1.45.5 (07-Jan-2020)
Filesystem at /dev/mapper/ubuntu-vg-ubuntu--lv is mounted on /; on-line resizing required old_desc_blocks = 4, new_desc_blocks = 9
The filesystem on /dev/mapper/ubuntu--vg-ubuntu--lv is now 17824768 (4k) blocks long.
```

## **Downloading a Database Backup File**

A backup of the database in ZIP format can be downloaded from either an SFTP or from an external storage device. Refer to the relevant sections below.

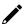

#### **NOTE**

The database backup files must be uploaded to an SFTP server or stored on an external storage device before they can be downloaded.

#### From an SFTP Server

Enter the get backups sftp://[sftp-user]@[sftp-ip]:[sftp-port]/[folder name]/[db zip file name] command and press Enter.

2. Enter the password for the SFTP server and press Enter.

```
MXviewOne# get backups sftp://шкир@ шкири (шкир)/upload/db.zip
password for the sftp server: ************<u></u>
```

3. Enter the password for the zip file and press Enter. If there is no password, leave this blank.

```
MXviewOne# get backups sftp://www.@www.www.ew.../upload/db.zip
password for the sftp server: *********
password for the zip file: ********
```

4. If you enter an incorrect password, the system will generate an error. Repeat these instructions from the beginning to try again.

```
download completed, start to uncompress the file
zip: invalid password
invalid file
```

The system will start downloading the database backup file. Once finished downloading, the following message will appear.

```
uncompress: /usr/mxview/db_backup/20230608_070251/mxview_platform/3481.dat.gz
uncompress: /usr/mxview/db_backup/20230608_070251/mxview_platform/3484.dat.gz
uncompress: /usr/mxview/db_backup/20230608_070251/mxview_platform/3486.dat.gz
uncompress: /usr/mxview/db_backup/20230608_070251/mxview_platform/3487.dat.gz
uncompress: /usr/mxview/db_backup/20230608_070251/mxview_platform/3488.dat.gz
uncompress: /usr/mxview/db_backup/20230608_070251/mxview_platform/3490.dat.gz
uncompress: /usr/mxview/db_backup/20230608_070251/mxview_platform/3492.dat.gz
uncompress: /usr/mxview/db_backup/20230608_070251/mxview_platform/3494.dat.gz
uncompress: /usr/mxview/db_backup/20230608_070251/mxview_platform/3496.dat.gz
uncompress: /usr/mxview/db_backup/20230608_070251/mxview_platform/3498.dat.gz
uncompress: /usr/mxview/db_backup/20230608_070251/mxview_platform/3498.dat.gz
uncompress: /usr/mxview/db_backup/20230608_070251/mxview_platform/toc.dat
uncompress: /usr/mxview/db_backup/20230608_070251/mxview_platform/toc.dat
```

#### From an External Storage Device

- 1. Add a USB controller. Skip this step if you have already added a USB controller.
  - a. Open VMware Workstation.
  - b. Right-click the virtual machine from the list and click **Settings**.

The Virtual Machine Settings screen will appear.

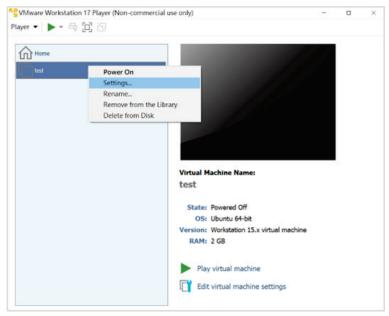

c. In the Hardware tab, click **Add** at the bottom of the screen.

The Add Hardware Wizard screen will appear.

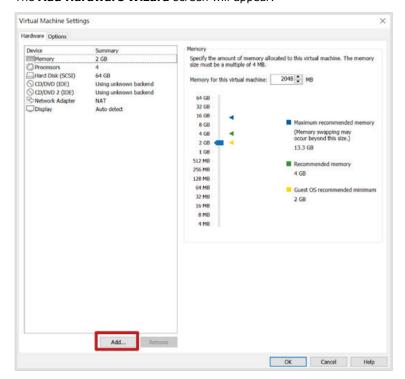

d. Select USB Controller and click Finish.

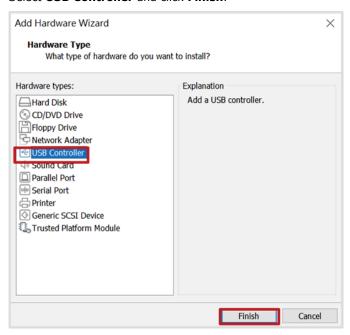

e. Select **USB Controller** in the **Virtual Machine Settings** screen, select **USB 3.1** from the USB compatibility drop-down list, check the **Show all USB input devices** box, then click **OK**.

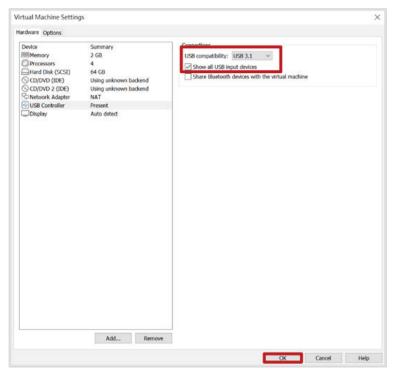

- 2. Log into the virtual machine:
  - a. Select the virtual machine from the list and click **Power on**.

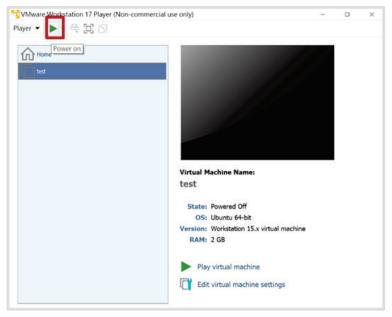

b. When prompted, log in using your login credentials, or use the default username and password:

Username: **admin** Password: **moxa** 

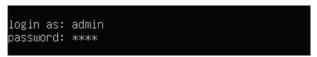

- 3. Download a database backup file from an external storage device:
  - a. Insert the USB device with the database backup file .

The New USB Device Detected screen will appear.

b. Select Connect to a virtual machine and click OK.

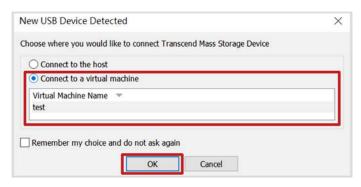

c. Enter the **show exp** command and press **Enter**.

The name and size of the USB device will be displayed.

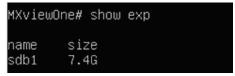

d. Enter the **get backups local://[USB name]/[folder name]/[db zip file name]** command and press **Enter**.

MXviewOne# get backups local://sdb1/mybackupfolder/db.zip\_

e. Enter the password for the zip file and press Enter. If there is no password, leave this blank.

```
MXviewOne# get backups local://sdb1/mybackupfolder/db.zip
password for the zip file: *******<u></u>
```

If you enter an incorrect password, the system will generate an error. Repeat these instructions from the beginning to try again.

```
zip: invalid password
invalid file
```

f. The system will start downloading the database backup file. Once finished downloading, the following message will appear.

```
uncompress: /usr/mxview/db_backup/20230608_070251/mxview_platform/3481.dat.gz
uncompress: /usr/mxview/db_backup/20230608_070251/mxview_platform/3484.dat.gz
uncompress: /usr/mxview/db_backup/20230608_070251/mxview_platform/3486.dat.gz
uncompress: /usr/mxview/db_backup/20230608_070251/mxview_platform/3487.dat.gz
uncompress: /usr/mxview/db_backup/20230608_070251/mxview_platform/3488.dat.gz
uncompress: /usr/mxview/db_backup/20230608_070251/mxview_platform/3490.dat.gz
uncompress: /usr/mxview/db_backup/20230608_070251/mxview_platform/3492.dat.gz
uncompress: /usr/mxview/db_backup/20230608_070251/mxview_platform/3494.dat.gz
uncompress: /usr/mxview/db_backup/20230608_070251/mxview_platform/3496.dat.gz
uncompress: /usr/mxview/db_backup/20230608_070251/mxview_platform/3498.dat.gz
uncompress: /usr/mxview/db_backup/20230608_070251/mxview_platform/3498.dat.gz
uncompress: /usr/mxview/db_backup/20230608_070251/mxview_platform/3498.dat.gz
uncompress: /usr/mxview/db_backup/20230608_070251/mxview_platform/toc.dat
uncompress: /usr/mxview/sig.txt

MXviewOne#
```

### **Downloading a Map File**

A map file in ZIP format can be downloaded from either an SFTP server or from an external storage device. Refer to the relevant sections below.

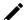

#### **NOTE**

Please ensure that you have uploaded the map file in ZIP format to an SFTP server or external storage device before downloading.

#### From an SFTP Server

1. Enter the get maps sftp://[sftp-user]@[sftp-ip]:[sftp-port]/[folder name]/[map zip file name] command and press Enter.

```
MXviewOne# get maps sftp://www.@damada.add::dama/upload/4uMaps.zip
```

2. Enter the password for the SFTP server and press Enter.

3. Enter the password for the zip file and press Enter. If there is no password, leave this blank.

4. The system will start downloading the map file. Once finished downloading, the following message will appear.

```
download completed, start to uncompress the file
uncompress: /usr/mxview/mxview-gateway/dist/public/assets/map-img/10/857/438.png
uncompress: /usr/mxview/mxview-gateway/dist/public/assets/map-img/10/858/438.png
uncompress: /usr/mxview/mxview-gateway/dist/public/assets/map-img/12/3430/1753.png
uncompress: /usr/mxview/mxview-gateway/dist/public/assets/map-img/12/3431/1753.png
uncompress: /usr/mxview/mxview-gateway/dist/public/assets/map-img/12/3431/1753.png
uncompress: /usr/mxview/mxview-gateway/dist/public/assets/map-img/12/3431/1753.png
uncompress: /usr/mxview/mxview-gateway/dist/public/assets/map-img/12/3432/1753.png
uncompress: /usr/mxview/mxview-gateway/dist/public/assets/map-img/12/3432/1754.png
uncompress: /usr/mxview/mxview-gateway/dist/public/assets/map-img/13/6861/3507.png
uncompress: /usr/mxview/mxview-gateway/dist/public/assets/map-img/13/6861/3507.png
uncompress: /usr/mxview/mxview-gateway/dist/public/assets/map-img/13/6861/3509.png
uncompress: /usr/mxview/mxview-gateway/dist/public/assets/map-img/13/6862/3500.png
uncompress: /usr/mxview/mxview-gateway/dist/public/assets/map-img/13/6862/3500.png
uncompress: /usr/mxview/mxview-gateway/dist/public/assets/map-img/13/6862/3500.png
uncompress: /usr/mxview/mxview-gateway/dist/public/assets/map-img/13/6862/3500.png
uncompress: /usr/mxview/mxview-gateway/dist/public/assets/map-img/13/6862/3500.png
uncompress: /usr/mxview/mxview-gateway/dist/public/assets/map-img/13/6863/3500.png
uncompress: /usr/mxview/mxview-gateway/dist/public/assets/map-img/13/6863/3500.png
uncompress: /usr/mxview/mxview-gateway/dist/public/assets/map-img/13/6863/3500.png
uncompress: /usr/mxview/mxview-gateway/dist/public/assets/map-img/13/6863/3500.png
uncompress: /usr/mxview/mxview-gateway/dist/public/assets/map-img/13/6863/3500.png
uncompress: /usr/mxview/mxview-gateway/dist/public/assets/map-img/13/6864/3500.png
uncompress: /usr/mxview/mxview-gateway/dist/public/assets/map-img/13/6864/3500.png
uncompress: /usr/mxview/mxview-gateway/dist/public/assets/map-img/13/6864/3500.png
uncompres
```

#### From an External Storage Device

- 1. Add a USB controller. Skip this step if you have already added a USB controller.
  - a. Open VMware Workstation.
  - Right-click the virtual machine from the list and click **Settings**.
     The **Virtual Machine Settings** screen will appear.

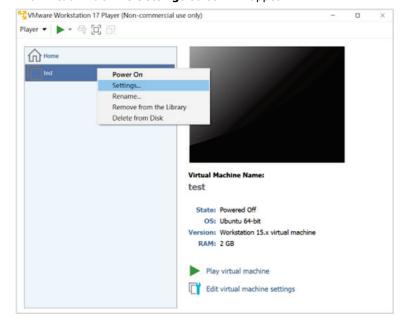

c. In the Hardware tab, click **Add** at the bottom of the screen. The **Add Hardware Wizard** screen will appear.

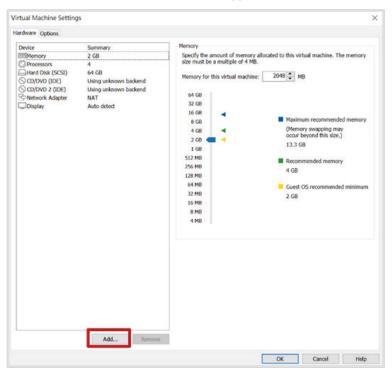

d. Select **USB Controller** and click **Finish**.

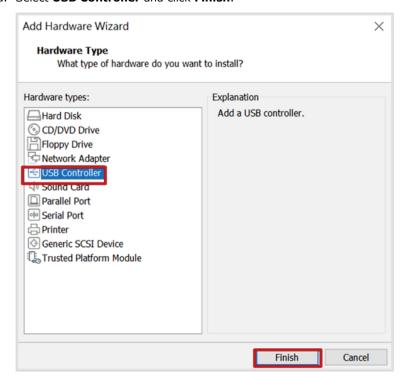

e. Select **USB Controller** in the **Virtual Machine Settings** screen, select **USB 3.1** from the USB compatibility drop-down list, check the **Show all USB input devices** box, then click **OK**.

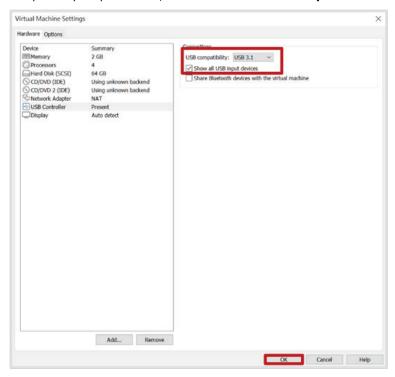

- 2. Log into the virtual machine:
  - a. Select the virtual machine from the list and click **Power on**.

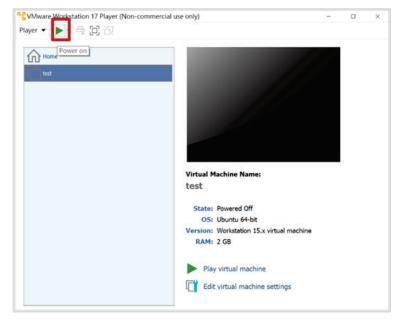

b. When prompted, log in using your login credentials, or use the default username and password:

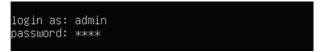

- 3. Download a map file from an external storage device:
  - Insert the USB device with the map zip file.
     The New USB Device Detected screen will appear.
  - b. Select Connect to a virtual machine and click OK.

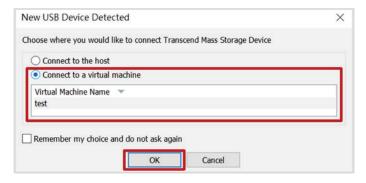

Enter the **show exp** command and press **Enter**.
 The name and size of the USB device will be displayed.

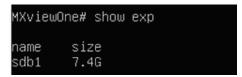

d. Enter the get maps local://[USB name]/[map zip file name] command and press Enter.

```
MXviewOne# get maps local://sdb1/4uMaps.zip
```

e. Enter the password for the log file and press **Enter**. If you do not want to add a password, leave this blank.

```
MXviewOne# get maps local://sdb1/4uMaps.zip
password for the zip file:
```

f. The system will start downloading the map file. Once finished downloading, the following message will appear.

```
uncompress: /usr/mxview/mxview-gateway/dist/public/assets/map-img/13/6863/3508.png uncompress: /usr/mxview/mxview-gateway/dist/public/assets/map-img/13/6863/3509.png uncompress: /usr/mxview/mxview-gateway/dist/public/assets/map-img/13/6864/3507.png uncompress: /usr/mxview/mxview-gateway/dist/public/assets/map-img/13/6864/3507.png uncompress: /usr/mxview/mxview-gateway/dist/public/assets/map-img/13/6864/3508.png uncompress: /usr/mxview/mxview-gateway/dist/public/assets/map-img/13/6864/3509.png uncompress: /usr/mxview/mxview-gateway/dist/public/assets/map-img/13/6864/3509.png uncompress: /usr/mxview/mxview-gateway/dist/public/assets/map-img/3/6/3.png uncompress: /usr/mxview/mxview-gateway/dist/public/assets/map-img/3/6/3.png uncompress: /usr/mxview/mxview-gateway/dist/public/assets/map-img/5/26/13.png uncompress: /usr/mxview/mxview-gateway/dist/public/assets/map-img/6/53/27.png uncompress: /usr/mxview/mxview-gateway/dist/public/assets/map-img/7/107/54.png uncompress: /usr/mxview/mxview-gateway/dist/public/assets/map-img/7/107/54.png uncompress: /usr/mxview/mxview-gateway/dist/public/assets/map-img/9/428/219.png uncompress: /usr/mxview/mxview-gateway/dist/public/assets/map-img/9/428/219.png uncompress: /usr/mxview/mxview-gateway/dist/public/assets/map-img/9/428/219.png
```

## **Pinging the Host**

Use the **ping** command to ping a remote host.

1. Enter the ping [host ip] command and press Enter.

```
MXviewOne# ping 192.168.2.128
```

2. The ping result will appear.

```
MXviewOne# ping 192.168.2.128
PING 192.168.2.128 (192.168.2.128) 56(84) bytes of data.
64 bytes from 192.168.2.128: icmp_seq=1 ttl=64 time=0.036 ms
64 bytes from 192.168.2.128: icmp_seq=2 ttl=64 time=0.103 ms
64 bytes from 192.168.2.128: icmp_seq=3 ttl=64 time=0.073 ms
64 bytes from 192.168.2.128: icmp_seq=3 ttl=64 time=0.105 ms
64 bytes from 192.168.2.128: icmp_seq=4 ttl=64 time=0.105 ms
64 bytes from 192.168.2.128: icmp_seq=4 ttl=64 time=0.105 ms
65 ctl display=100 ctl display=100 ctl di
```

## **Uploading Database Backup Files**

You can upload MXview One Central Manager Control Panel database backup files to an SFTP server or to an external storage device for storage. Refer to the relevant sections below for more information and instructions.

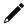

#### **NOTE**

To upload database backup files to an SFTP server, the SFTP server must be set up and running.

#### **Generating the Database Backup File**

1. Enter the **show ip** command in the VMware to view the MXview One Central Manager IP address.

```
MXviewOne# show ip
192.168.2.128
```

Open a web browser and navigate to https://[system IP address]:7100, with [system IP address] representing the IP address shown by the show ip command. The web browser will navigate to MXview One Central Manager Control Panel's web interface.

```
M https://192.168.2.128:7100
```

3. Log in using your login credentials or use the default username and password.

Username: **admin** Password: **moxa** 

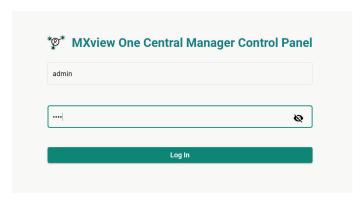

4. Click **DB Backup & Restore** in the left-side panel.

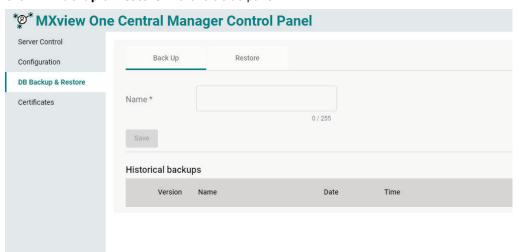

5. Click the **Back Up** tab.

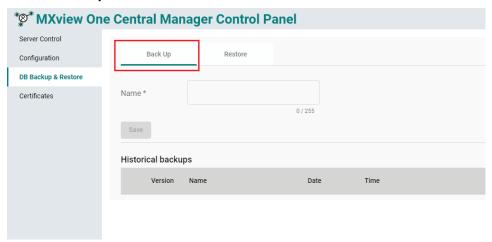

6. Enter a name for the backup file and click **Save**.

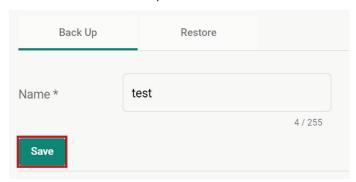

The backup record will be displayed in **Historical backups** table.

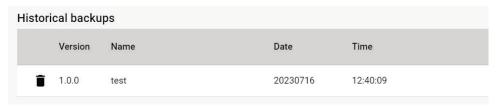

#### To an SFTP Server

1. Enter the **put backups sftp://[sftp-user]@[sftp-ip]:[sftp-port]/[folder-name]** command and press **Enter**.

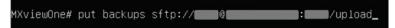

2. Enter the password for the SFTP server and press Enter.

3. Enter the password for the zip file and press **Enter**. If you do not want to add a password, leave this blank.

4. The system will start to upload the database files. Once finished uploading, the log files will be stored on the specified SFTP server. The default file name is **db.zip**.

```
transfer /usr/mxview/db_backup/20230608_070251/mxview_platform/3487.dat.gz done transfer /usr/mxview/db_backup/20230608_070251/mxview_platform/3488.dat.gz transfer /usr/mxview/db_backup/20230608_070251/mxview_platform/3488.dat.gz done transfer /usr/mxview/db_backup/20230608_070251/mxview_platform/3490.dat.gz transfer /usr/mxview/db_backup/20230608_070251/mxview_platform/3490.dat.gz done transfer /usr/mxview/db_backup/20230608_070251/mxview_platform/3492.dat.gz transfer /usr/mxview/db_backup/20230608_070251/mxview_platform/3492.dat.gz done transfer /usr/mxview/db_backup/20230608_070251/mxview_platform/3494.dat.gz done transfer /usr/mxview/db_backup/20230608_070251/mxview_platform/3494.dat.gz transfer /usr/mxview/db_backup/20230608_070251/mxview_platform/3496.dat.gz transfer /usr/mxview/db_backup/20230608_070251/mxview_platform/3496.dat.gz done transfer /usr/mxview/db_backup/20230608_070251/mxview_platform/3498.dat.gz done transfer /usr/mxview/db_backup/20230608_070251/mxview_platform/3498.dat.gz done transfer /usr/mxview/db_backup/20230608_070251/mxview_platform/3498.dat.gz done transfer /usr/mxview/db_backup/20230608_070251/mxview_platform/3498.dat.gz done transfer /usr/mxview/db_backup/20230608_070251/mxview_platform/toc.dat transfer /usr/mxview/db_backup/20230608_070251/mxview_platform/toc.dat
```

#### To an External Storage Device

1. Create a folder on the USB storage device.

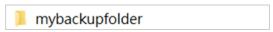

- 2. Add a USB controller. Skip this step if you have already added a USB controller.
  - a. Open VMware Workstation.
  - b. Right-click the virtual machine from the list and click **Settings**. The **Virtual Machine Settings** screen will appear.

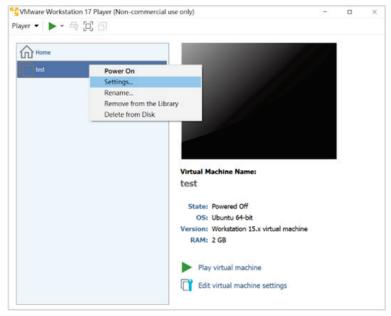

c. In the Hardware tab, click **Add** at the bottom of the screen. The **Add Hardware Wizard** screen will appear.

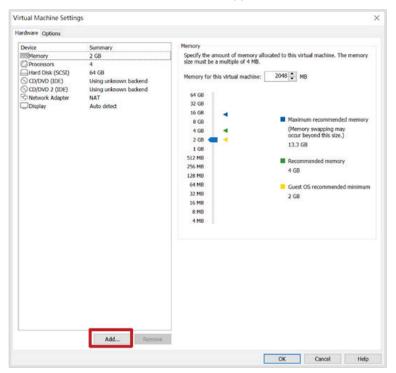

d. Select USB Controller and click Finish.

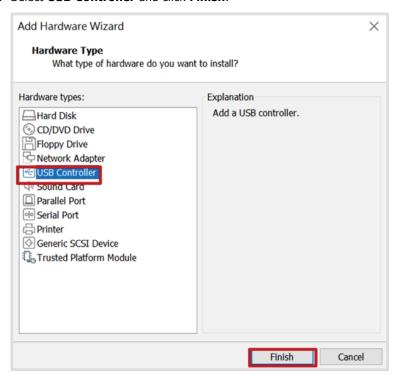

e. Select **USB Controller** in the **Virtual Machine Settings** screen, select **USB 3.1** from the USB compatibility drop-down list, check the **Show all USB input devices** box, then click **OK**.

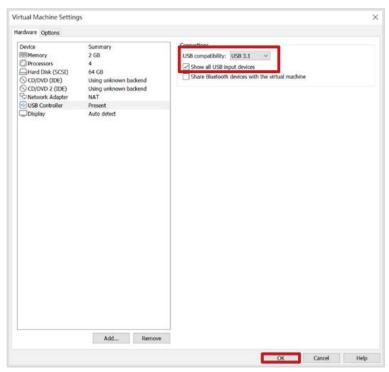

- 3. Log into the virtual machine:
  - a. Select the virtual machine from the list and click **Power on**.

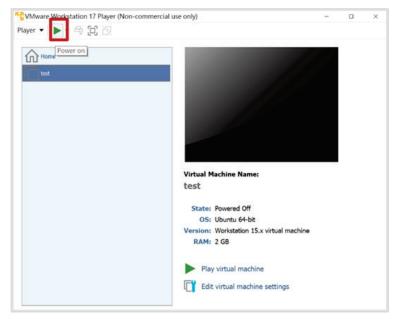

b. When prompted, log in using your login credentials, or use the default username and password:

Username: **admin** Password: **moxa** 

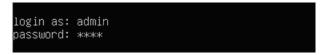

- 4. Upload the database backup files to an external storage device.
  - a. Insert the USB device.

The New USB Device Detected screen will appear.

b. Select Connect to a virtual machine and click OK.

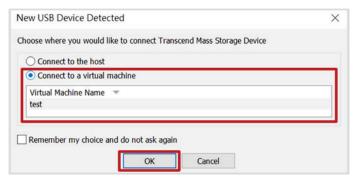

c. Enter the **show exp** command and press **Enter**. The name and size of the USB device will be displayed.

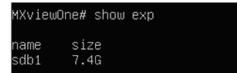

d. Enter the put backups local://[USB name]/[folder name] command and press Enter.

MXviewOne# put backups local://sdb1/mybackupfolder

e. Enter the password for the log file and press **Enter**. If you do not want to add a password, leave this blank.

```
MXviewOne# put backups local://sdb1/mybackupfolder
password for the zip file: **********_
```

f. The system will start uploading the database backup files. Once finished uploading, the log file will be located in the folder on the USB device as **db.zip**.

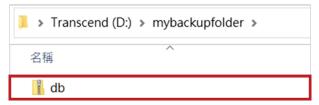

## **Uploading Log Files**

Event logs can be compressed and uploaded to an SFTP server or external storage device. Refer to the relevant sections for more information.

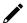

#### **NOTE**

To upload log files to an SFTP server, the SFTP server must be set up and running.

#### To an SFTP Server

 Enter the put logs sftp://[sftp-user]@[sftp-ip]:[sftp-port]/[folder name] command and press Enter.

```
MXviewOne# put logs sftp://www.@www.www.iemm./upload_
```

2. Enter the password for the SFTP server and press **Enter**.

```
MXviewOne# put logs sftp://laxxx@@rawwwwwww.com/upload
password for the sftp server: *******
```

Enter the password for the zip file and press Enter. If you do not want to add a password, leave this blank.

```
MXviewOne# put logs sftp://www.@@www.www.com/upload
password for the sftp server: ********
password for the zip file: *******
```

4. The system will start to upload the log files. Once finished uploading, the log files will be stored on the specified SFTP server as **log.zip**.

```
transfer /usr/mxview/mxview_gateway/logs/upper_task.2023-06-11
transfer /usr/mxview/mxview_gateway/logs/upper_task.2023-06-11 done
transfer /usr/mxview/mxview_one-task-runner/logs done
transfer /usr/mxview/mxview-one-task-runner/logs/task-runner.log.2023-06-08
transfer /usr/mxview/mxview-one-task-runner/logs/task-runner.log.2023-06-08 done
transfer /usr/mxview/mxview-one-task-runner/logs/task-runner.log.2023-06-09
transfer /usr/mxview/mxview-one-task-runner/logs/task-runner.log.2023-06-09
transfer /usr/mxview/mxview-one-task-runner/logs/task-runner.log.2023-06-11
transfer /usr/mxview/mxview-one-task-runner/logs/task-runner.log.2023-06-11
done
transfer /usr/mxview/polling-engine/build done

MXviewOne#
```

#### To an External Storage Device

1. Create a folder on the USB storage device.

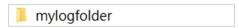

- 2. Add a USB controller. Skip this step if you have already added a USB controller.
  - a. Open VMware Workstation.
  - Right-click the virtual machine from the list and click **Settings**.
     The **Virtual Machine Settings** screen will appear.

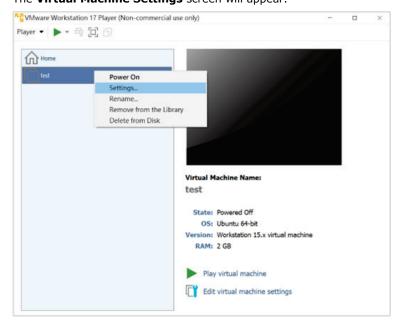

c. In the Hardware tab, click  $\boldsymbol{Add}$  at the bottom of the screen.

The Add Hardware Wizard screen will appear.

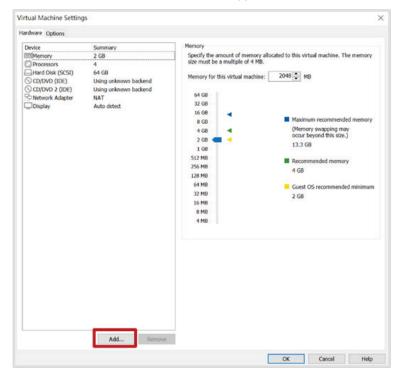

d. Select USB Controller and click Finish.

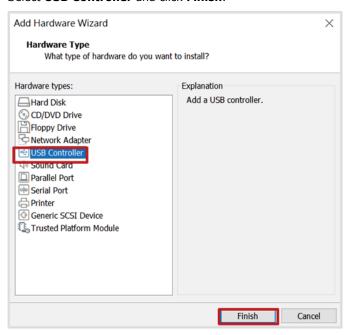

e. Select **USB Controller** in the **Virtual Machine Settings** screen, select **USB 3.1** from the USB compatibility drop-down list, check the **Show all USB input devices** box, then click **OK**.

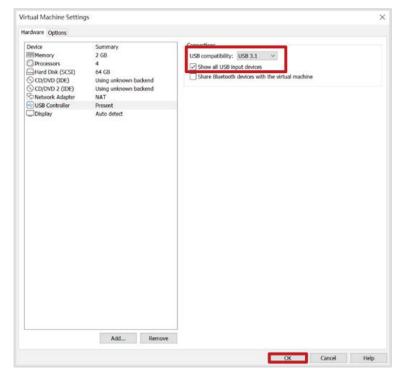

- 3. Log into the virtual machine:
  - a. Select the virtual machine from the list and click **Power on**.

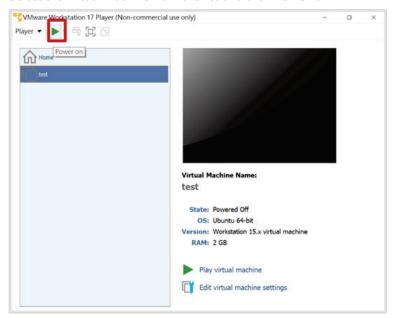

b. When prompted, log in using your login credentials, or use the default username and password:

Username: **admin** Password: **moxa** 

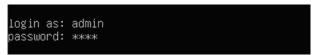

- 4. Upload the log files to an external storage device.
  - a. Insert the USB device.

The **New USB Device Detected** screen will appear.

b. Select Connect to a virtual machine and click OK.

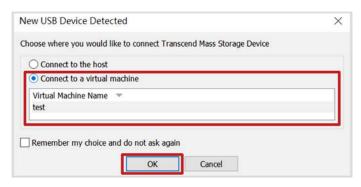

c. Enter the **show exp** command and press **Enter**.

The name and size of the USB device will be displayed.

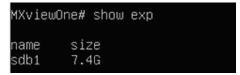

d. Enter the put logs local://[USB name]/[folder name] command and press Enter.

MXviewOne# put logs local://sdb1/mylogfolder\_

e. Enter the password for the log file and press **Enter**. If you do not want to add a password, leave this blank.

```
MXviewOne# put logs local://sdb1/mylogfolder
password for the zip file: **********<u></u>
```

f. The system will start uploading the log files. Once finished uploading, the log file will be located in the folder on the USB device as **log.zip**.

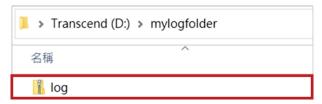

## **Removing Map Files**

Use the **remove maps** command to remove all map files from the system.

1. Enter the **remove maps** command and press **Enter**.

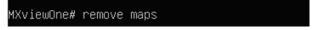

2. A confirmation will appear if successful.

MXviewOne# remove maps Completed

## **Rebooting the Host**

Use the **restart host** command to reboot the host.

1. Enter the **restart host** command and press **Enter**.

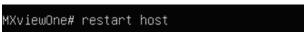

2. The host reboot.

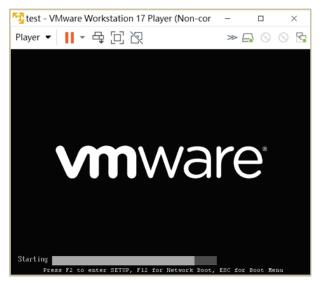

3. When rebooted, the **login as** command will appear. Log in to continue.

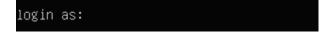

## **Assigning an IP Address via DHCP**

Use the **set ip dhcp** command to automatically assign an IPv4 IP address to MXview One Central Manager using DHCP.

1. Enter the set ip dhcp command and press Enter.

The DHCP server will automatically assign an IP address to the system.

MXviewOne# set ip dhcp

A message will appear to remind you to update the IP address in the MXview One Central Manager Control Panel's web interface.

Please make sure to update the IP address of the MXview One central interface on the configuration ; age of the MXview One central control panel after assigning a new IP address. MXviewOne# \_

3. Enter the **show ip** command and press **Enter** to view the DHCP-assigned IP address.

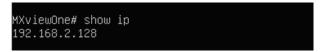

4. Open a web browser and navigate to https://[system IP address]:7100, with [system IP address] representing the IP address shown by the show ip command. The web browser will navigate to MXview One Central Manager Control Panel's web interface.

M https://192.168.2.128:7100

#### **Set Static IP Address**

Set a static IP address by executing **set ip [CIDR] [gateway] [dns]** command.

Use the **set ip [CIDR] [gateway] [dns]** command to manually assign an IPv4 IP address to MXview One Central Manager.

- 1. Modify the network adapter settings:
  - a. Open VMware Workstation.
  - b. Right-click the virtual machine from the list and click **Settings**.
  - c. The Virtual Machine Settings screen will appear.

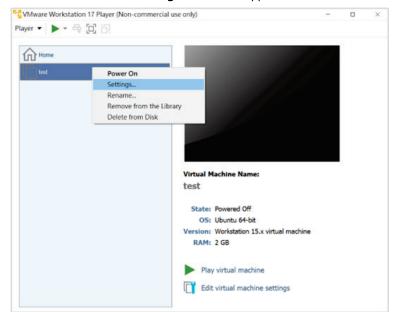

d. In the Hardware tab, click **Network Adapter**, then select **Bridged** in the Network connection section.

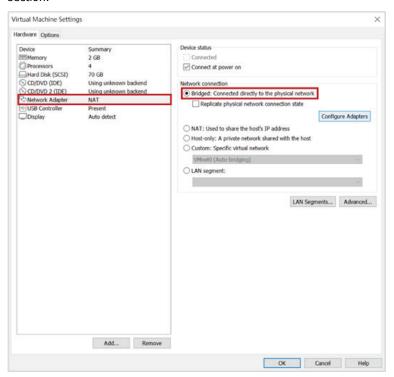

e. Click Configure Adapters.

The **Automatic Bridging Settings** window will appear.

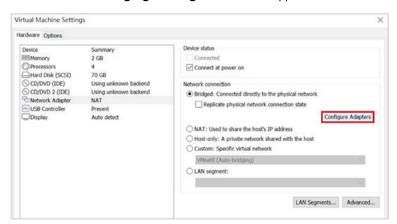

f. Select the host network adapter(s) and click **OK**.

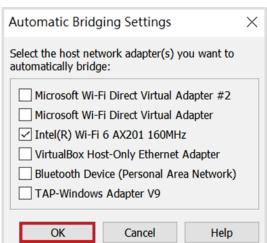

q. Click **OK** in the **Virtual Machine Settings** screen.

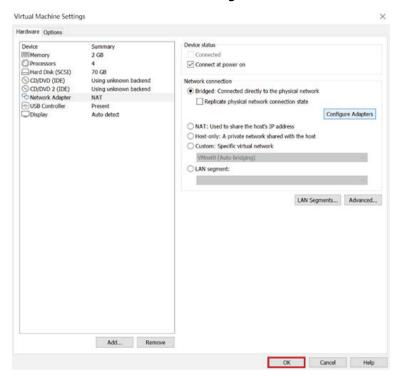

- 2. Log into the virtual machine:
  - a. Select the virtual machine from the list and click **Power on**.

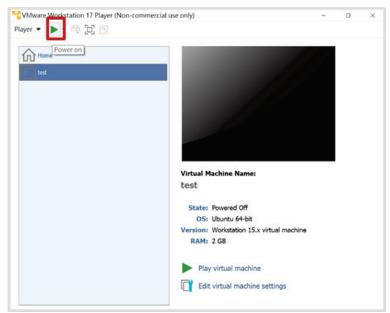

b. When prompted,  $\log$  in using your  $\log$  in credentials, or use the default username and password:

Username: **admin** Password: **moxa** 

```
login as: admin
password: ****
```

- 3. Configure the static IP address:
  - a. Enter the **show ip** command and press **Enter** to view the current system IP address.

```
MXviewOne# show ip
172.20.10.11
```

b. Enter the **set ip [CIDR] [gateway] [dns]** command and press **Enter**.

```
MXviewOne# set ip 172.20.10.10/28 172.20.10.1 8.8.8.8
```

c. A message will appear to remind you to update the IP address in the MXview One Central Manager Control Panel's web interface.

```
Please make sure to update the IP address of the MXview One central interface on the configuration p
age of the MXview One central control panel after assigning a new IP address.
MXviewOne# _
```

d. Enter the **show ip** command and press **Enter** to view the assigned static IP address.

```
MXviewOne# show ip
172.20.10.10
```

e. Open a web browser and navigate to <a href="https://[system IP address]">https://[system IP address]</a>:7100, with [system IP address] representing the IP address shown by the show ip command. The web browser will navigate to MXview One Central Manager Control Panel's web interface.

```
M https://172.20.10.10:7100
```

### **Show IP Address**

Use the **show ip** command to show the current system IP address.

1. Enter the **show ip** command and press **Enter**.

```
4XviewOne# show ip_
```

2. The system IP address will be displayed.

```
MXviewOne# show ip
192.168.2.128
```

## **Show System Statistics**

Use the **show process** command to display the current system statistics.

1. Enter the **show process** command and press **Enter**.

```
MXviewOne# show process_
```

2. The system statistics information will be displayed.

```
        MXViewOne# show process
        current CPU loading: 0.25, memory usage: 19, disk usage: 18

        Name | MXControlPanell | Status [Running] CPU Loading [0.25%] | Mem Usage [2.23%]

        Name | MXfederal | Status [Running] CPU Loading [0.07%] | Mem Usage [0.85%]

        Name | postgres | Status [Running] CPU Loading [0.00%] | Mem Usage [0.20%]

        Name | postgres | Status [Running] CPU Loading [0.00%] | Mem Usage [0.20%]

        Name | postgres | Status [Running] CPU Loading [0.03%] | Mem Usage [0.26%]

        Name | postgres | Status [Running] CPU Loading [0.00%] | Mem Usage [0.28%]

        Name | postgres | Status [Running] CPU Loading [0.00%] | Mem Usage [0.33%]

        Name | postgres | Status [Running] CPU Loading [0.00%] | Mem Usage [0.24%]

        Name | postgres | Status [Running] CPU Loading [0.00%] | Mem Usage [0.38%]

        Name | mode | Status [Running] CPU Loading [0.00%] | Mem Usage [0.38%]

        Name | MXviewPlatform | Status [Running] CPU Loading [0.00%] | Mem Usage [4.65%]

        Name | mosquitto | Status [Running] CPU Loading [0.94%] | Mem Usage [6.32%]

        Name | mosquitto | Status [Running] CPU Loading [0.21%] | Mem Usage [0.36%]

        Name | postgres | Status [Running] CPU Loading [0.04%] | Mem Usage [0.37%]

        Name | postgres | Status [Running] CPU Loading [0.04%] | Mem Usage [0.76%]

        Name | postgres | Status [Running] CPU Loading [0.04%] | Mem Usage [0.76%]

        Name | postgres | Status [Running] CPU Loading [0.04%] | Mem Usage [0.76%]
```

## **Show External Storage**

Use the **show exp** command to show all external storage devices.

1. Enter the **show exp** command and press **Enter**.

```
MXviewOne# show exp
```

2. The information of all external storage devices will be displayed.

```
MXviewOne# show exp
name size
sdb1 7.4G
```

### **Shutdown Host**

Use the **shutdown host** command to shut down the host.

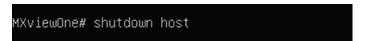

### **Exit**

Use the exit command to terminate the current SSH session.

1. Enter the **exit** command and press **Enter**.

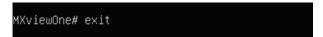

2. The system will terminate the session and return to the log in prompt. Log in again to continue.

```
login as: _
```

## **Setting or Showing the Event Log Retention Period**

Use the **rotate [days]/[show]** command to set or show the event log retention period (in days). The default is 90 days. If set to 0, event logs are never deleted.

- 1. To set the event log retention period:
  - a. Enter the rotate [days] command and press Enter.

```
MXviewOne# rotate 30
```

b. The system will set the event log retention period and display the result.

```
MXviewOne# rotate 30
Set event log rotation: 30 days
```

- 2. To disable event log rotation function:
  - a. Enter the rotate 0 command and press Enter.

```
MXviewOne# rotate 0
```

b. The system will disable event log rotation function and event logs are never deleted.

```
MXviewOne# rotate O
Disable event log rotation function
```

- 3. To show the event log retention period:
  - a. Enter the rotate show command and press Enter.

```
MXviewOne# rotate show
```

b. The system will display the event log retention period (in days). The default is 90 days.

```
MXviewOne# rotate show
90 days
```

### **Setting the Time Zone**

1. Enter the **set timezone [timezone]** command and press **Enter**.

```
MXviewOne# set timezone Asia/Taipei
```

2. The system will display the time zone setting result.

```
MXviewOne# set timezone Asia/Taipei
set timezone: Asia/Taipei
Please restart the host to make the settings take effect.
```

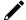

#### **NOTE**

Please restart the host to make the time zone settings take effect.

## **Showing the System Time Settings**

1. Enter the **show time** command and press **Enter**.

MXviewOne# show time

2. The system will display the system time settings.

MXviewOne# show time UTC time: 2023–07–16T12:57:50Z Local time: 2023–07–16T20:57:50+08:00

# **MXview One Central Manager Control Panel**

Before launching the MXview One Central Manager web console, you will need to start the MXview One Central Manager server on the host computer. Follow the steps below to open the MXview One Central Manager Control Panel.

- 1. Open VMware Workstation on the host computer that is running MXview One Central Manager.
- In the command console, enter the **show ip** command to show MXview One Central Manager's IP address.
- Open a web browser and navigate to https://[system IP address]:7100, with [system IP address] representing the IP address of MXview One Central Manager.

For example: https://192.168.1.250:7100

4. Log in using the default username and password:

Username: **admin**Password: **moxa** 

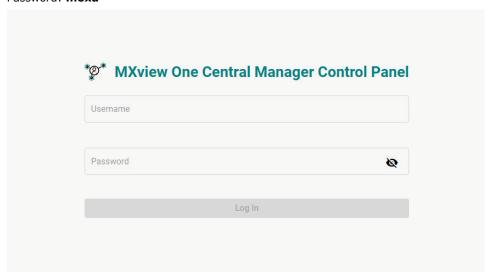

If this is your first time logging into the MXview One Central Manager Control Panel, it is highly recommended to change the default password for security reasons.

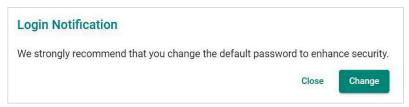

5. Once logged in, the Server Control page will be shown.

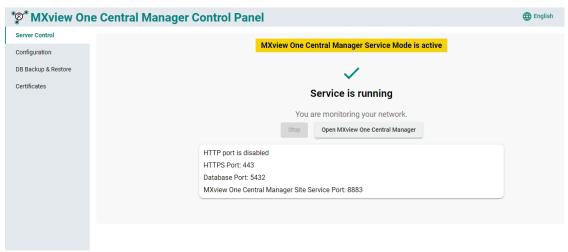

## 1

#### **NOTE**

By default, MXview One Central Manager is running in Service Mode and cannot be stopped. Service mode means that MXview One Central Manager remains active in the background.

# Configuration

From the **Configuration** page, you can configure the port number and status of the MXview One Central Manager interfaces.

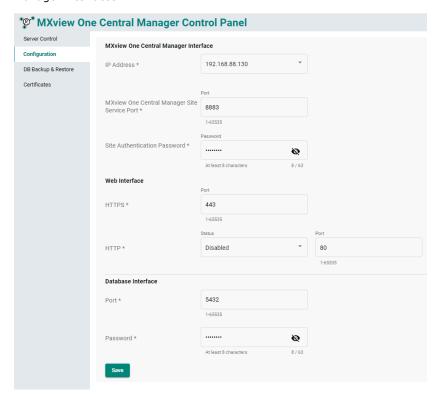

#### **MXview One Central Manager Interface**

| Setting                      | Description                                                              |
|------------------------------|--------------------------------------------------------------------------|
| IP Address                   | Specify the IP address used to access the MXview One Central Manager web |
|                              | interface.                                                               |
| MXview One Central Manager   | Specify the service port of the MXview One Central Manager server. The   |
| Site Service Port            | default port is 8883.                                                    |
| Site Authentication Password | Enter the site authentication password. This password is used on MXview  |
|                              | One local sites to connect to MXview One Central Manager.                |

#### Web Interface

| Setting | Description                                                                                           |
|---------|----------------------------------------------------------------------------------------------------|
| IHTTPS  | Specify the HTTPS port of the MXview One Central Manager server. The default port is 443.             |
| IHIIP   | Enable or disable HTTP. If enabled, specify the listening port of the server. The default port is 80. |

#### **Database Interface**

| Setting  | Description                                                               |
|----------|---------------------------------------------------------------------------|
| Port     | Specify the service port of the MXview One Central Manager database       |
|          | server. The default port is 5432.                                         |
| Password | Enter the database authentication password. This password is necessary to |
|          | access the MXview One Central Manager database server.                    |

## **DB Backup & Restore**

From the **DB Backup & Restore** page, you can back up the current MXview One Central Manager database or use a previous backup to restore the database.

### **Backing Up the Database**

- 1. Navigate to **DB Backup & Restore**.
- 2. Click the Back Up tab.

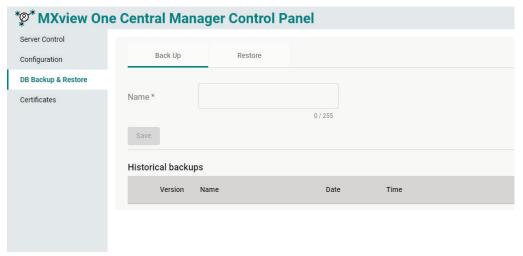

- 3. In the **Name** field, enter a name for the backup file.
- 4. Click Save.
- 5. A message will appear to confirm the backup file has been generated and its location.

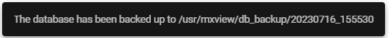

The backup will now show in the in the Historical backups list.

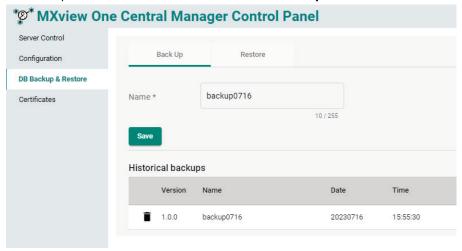

The system backup file includes the following data:

- Licenses
- Groups
- Sites
- Accounts
- Event History
- Report Templates
- The records of Generated Reports (without the report files)

- Notifications and Actions
- Mail Server Settings

### **Restoring a Database Backup**

- 1. Navigate to **DB Backup & Restore**.
- 2. Click the **Restore** tab.

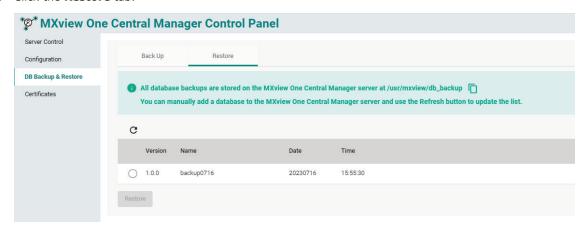

- 3. Select the backup you want to restore in the table. You can also manually copy a database to a specific path and press the Refresh icon to update the backup table.
- 4. When prompted, click Restore.

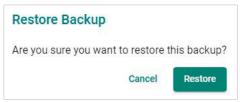

The backup restoration progress will be shown on screen.

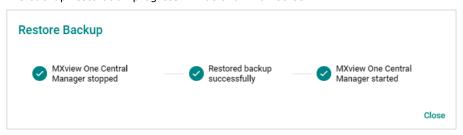

5. When finished, click Close.

### **Certificates**

From the **Certificates** page, you can view the certificates used by MXview One Central Manager. Certificate information is further divided into the **Web** and **MQTT** sections.

#### **Web Certificates**

On the **Web** tab, you can view the information for the current web certificates, including:

- Issue To Common Name (CN)
- Issue By Common Name (CN)
- Issue By Organization (O)
- Issued On
- · Expires On

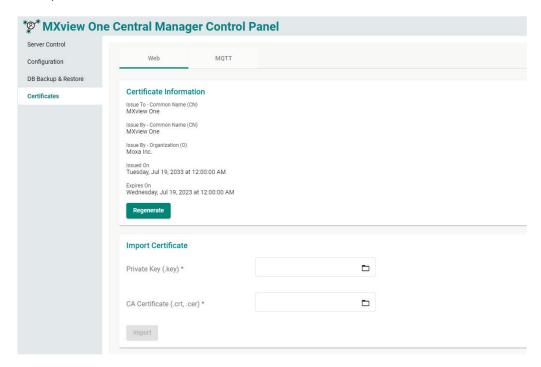

### **Regenerating the Certificate**

1. Click the **Regenerate** button.

The Regenerate Certificate window will appear.

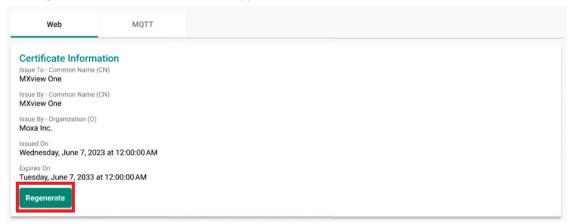

2. Click **Regenerate** to regenerate the certificate.

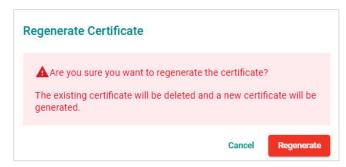

3. After successfully regenerating the certificate, MXview One Central Manager Control Panel will need to be restarted for the certificate to take effect. Click Close and restart the instance.

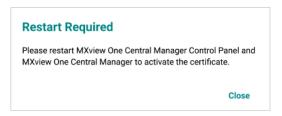

### **Importing a Certificate**

You can manually import a certificate file and key file.

1. Click the folder icon for the Private Key and CA Certificate fields and navigate to the certificate (.crt, .cer) and key (.key) file on the local host.

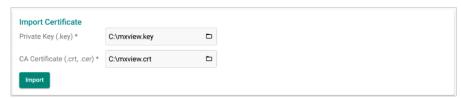

- 2. Click Import.
- 3. After successfully importing the certificate, MXview One Central Manager Control Panel will need to be restarted for the certificate to take effect. Click **Close** and restart the instance.

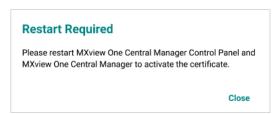

## **MQTT Certificates**

On the MQTT tab, you can view the information for the current MQTT certificates, including:

- Issue To Common Name (CN)
- Issue By Common Name (CN)
- Issue By Organization (O)
- Issued On
- Expires On

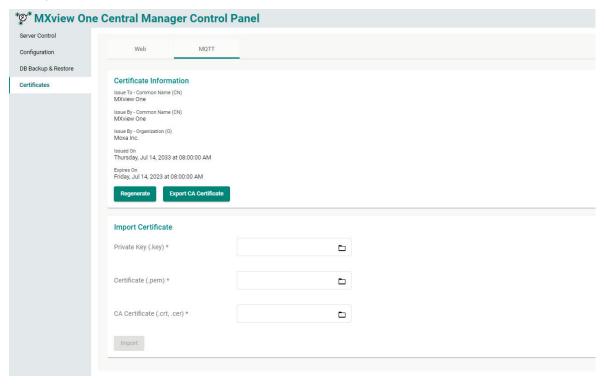

### **Regenerating the Certificate**

1. Click the **Regenerate** button.

The Regenerate Certificate window will appear.

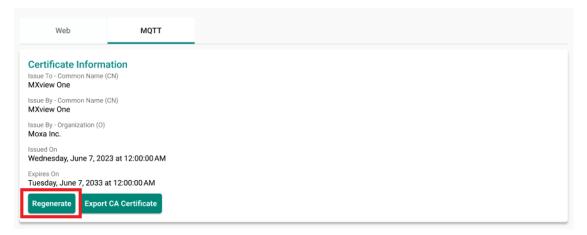

2. Click **Regenerate** to regenerate the certificate.

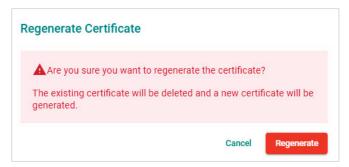

3. After successfully regenerating the certificate, MXview One Central Manager Control Panel will need to be restarted for the certificate to take effect. Click **Close** and restart the instance.

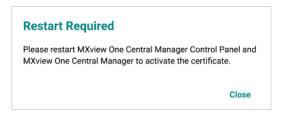

### **Exporting the CA Certificate**

Click the **Export CA Certificate** button to export the CA certificate to the local host.

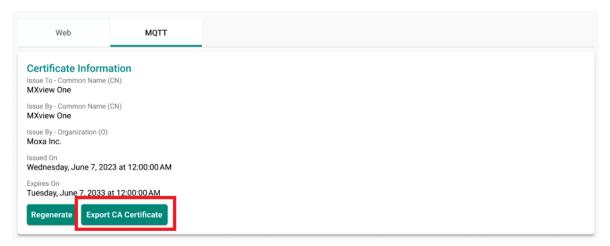

### **Importing a Certificate**

You can manually import a certificate file, CA certificate, and key file.

1. Click the folder icon for the Private Key, Certificate, and CA Certificate fields and navigate to the certificate and key file on the local host.

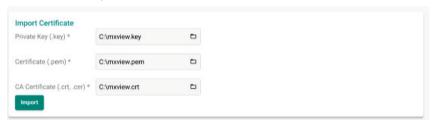

2. Click Import.

3. After successfully importing the certificate, MXview One Central Manager Control Panel will need to be restarted for the certificate to take effect. Click **Close** and restart the instance.

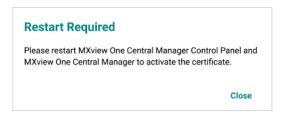

# **Logging Into MXview One Central Manager**

1. Click the Open MXview One Central Manager button on the Server Control page.

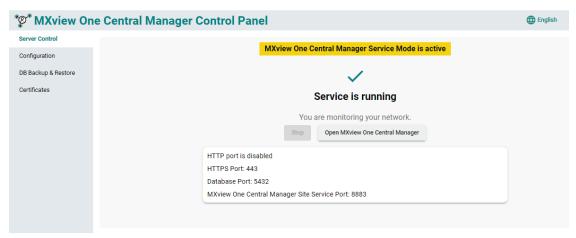

2. Log into MXview One Central Manager using the default username and password.

Username: **admin** Password: **moxa** 

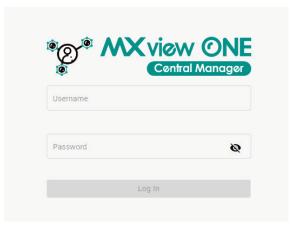

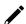

#### **NOTE**

The MXview One Central Manager web console supports a maximum of 100 concurrent users.

# **License Management**

After logging into MXview One Central Manager, the License Management screen will show.

To access the MXview One Central Manager services, you can either click the **Start Free Trial** button to try out MXview One Central Manager for free for 90 days free trial or activate new licenses by clicking **Add New License** button. Refer to the <u>License Management</u> chapter for more detailed information and instructions.

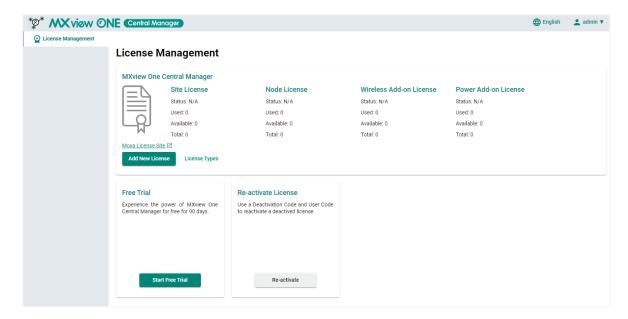

## **Changing the Display Language**

You can change the display language of MXview One Central Manager (Control Panel) at any time.

The following languages are supported:

- German (Deutsch)
- Japanese (日本語)
- English
- Spanish (Español)
- French (Français)
- Simplified Chinese (简体中文)
- Traditional Chinese (繁體中文)
- 1. In the top-right of the MXview One Central Manager tool bar, click the **Language** ( ) icon. The **Language** screen will appear.
- 2. Select a language from the drop-down menu.

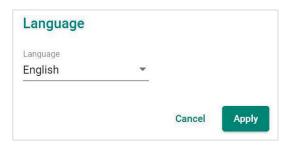

3. Click Apply.

The interface will update the display language immediately.

## 4. Dashboard

The MXview One Central Manager **Dashboard** contains several widgets that provide summary information about the status of your sites and events.

## **Dashboard Overview**

To access the Dashboard, in the function tree, navigate to Dashboard.

Use the **Dashboard** screen to get a quick overview of your sites' status and events, and to view the physical location of your sites on the interactive map.

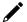

#### NOTE

The **Dashboard** only displays sites which have been registered with MXview One Central Manager and have been allocated an active site license.

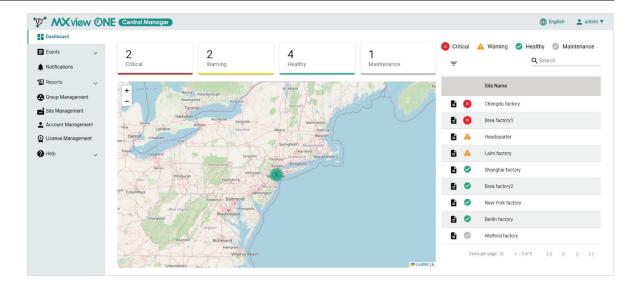

# **Viewing the Site Status**

To view the site status widget, In the function tree, navigate to **Dashboard**.

The site status widget shows the total number of sites managed by this instance of MXview One Central Manager and their current status.

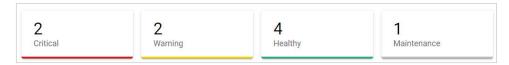

- Critical: The number of sites with unconfirmed critical events.
- Warning: The number of sites with unconfirmed warning events.
- **Healthy:** The number of sites with no events or no unconfirmed events.
- **Maintenance:** The number of sites in Maintenance mode. MXview One Central Manager does not receive event logs from local sites in Maintenance mode.

# **Viewing the Interactive Site Map**

To view the site status widget, In the function tree, navigate to **Dashboard**.

On the interactive map you can view the physical location and status of your sites. Each site is represented on the map by a colored dot, indicating the health of the site.

Red dot: Critical site.

Orange dot: Warning site.

• Green dot: Healthy site.

• Grey dot: Site in Maintenance mode.

Click the **Zoom out** ( ) button to zoom out on the map. When zoomed out beyond a certain point, all adjacent sites in an area will be represented as a clustered dot instead. The number inside the dot represents the number of sites in that cluster. The color of the cluster dot is based on the site with the highest priority. For example, if a cluster with 3 sites has one critical site and 2 healthy sites, the cluster dot will appear red (critical).

Use the **Zoom in** (+) button to zoom in and show the individual site dots.

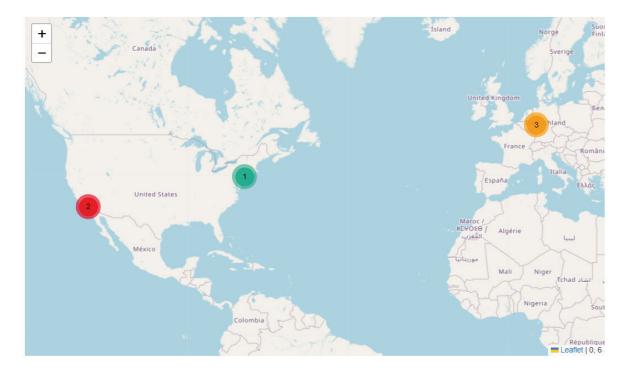

# **Importing an Offline Map**

When MXview One Central Manager is used in an offline environment, the interactive will not be available. Users can upload an offline map through the VMware using the MXview One Central Manager CLI to enable the map function offline.

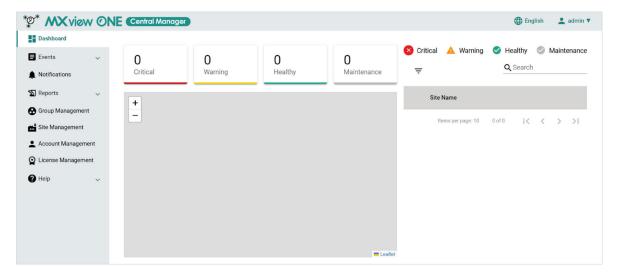

- 1. Download the map files:
  - a. Open a web browser and visit <a href="https://mobac.sourceforge.io/">https://mobac.sourceforge.io/</a>.
  - b. Click **Download Now** to download the latest version of Mobile Atlas Creator. The installation package (.zip) will be downloaded to your computer.

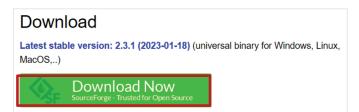

c. Unzip and open the folder, then execute **Mobile Atlas Creator**.

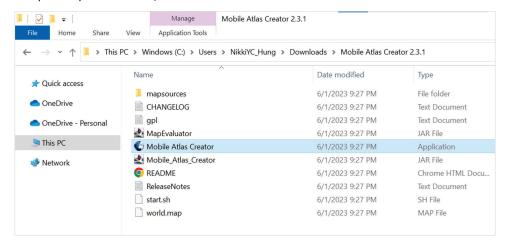

d. Select **Osmdroid ZIP** as the atlas format and click **OK**.
 The Mobile Atlas Creator screen will appear.

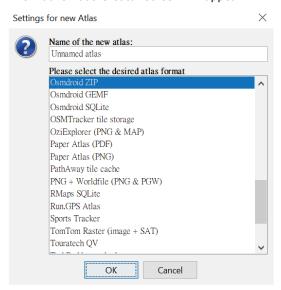

e. In the **Map Source** section, select any available version of **OpenStreetMap** (e.g. OpenStreetMap 4UMaps.eu).

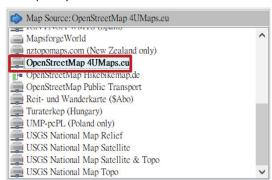

f. Select the scope you want to include in the map files.

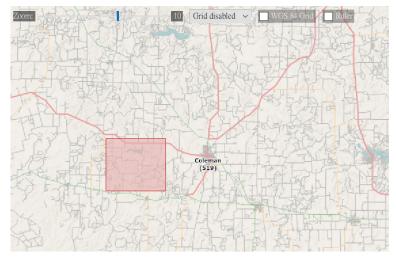

g. In **Zoom Levels** section, select the zoom levels of your map. This will determine how far you can zoom in and out on the offline map.

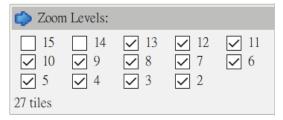

h. In Atlas Content section, click Add selection.

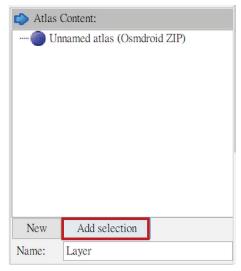

A new layer will be added.

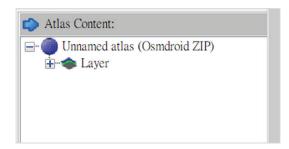

i. Click **Create Atlas** to generate and download the map.

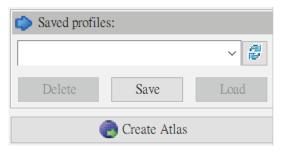

When finished downloading, click **Open Atlas Folder** to view the downloaded files.

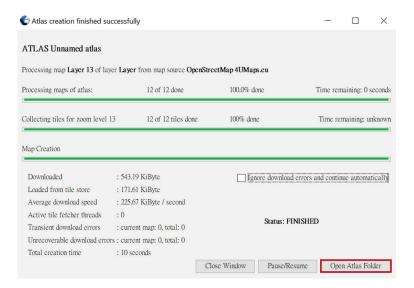

j. Unzip and open the folder. Inside this folder will be several numbered folders, representing the selected zoom levels.

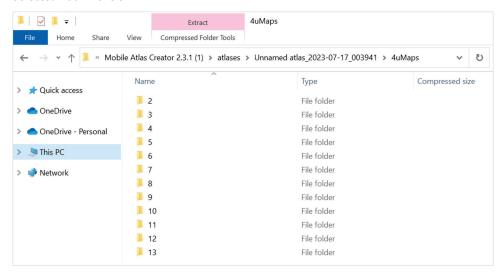

k. Select all the zoom level folders and compress them into a ZIP file, then copy this ZIP file onto an external USB storage device.

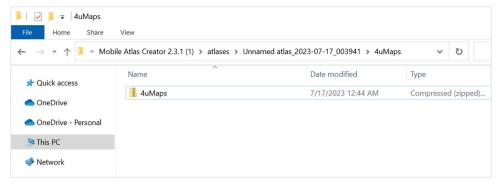

- 2. Add a USB controller. Skip this step if you have already added a USB controller.
  - a. Open VMware Workstation.
  - Right-click the virtual machine from the list and click **Settings**.
     The **Virtual Machine Settings** screen will appear.

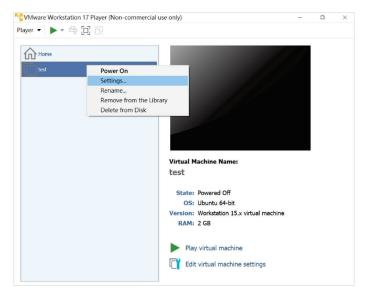

c. In the Hardware tab, click **Add** at the bottom of the screen. The **Add Hardware Wizard** screen will appear.

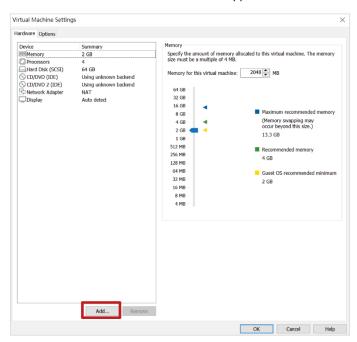

d. Select USB Controller and click Finish.

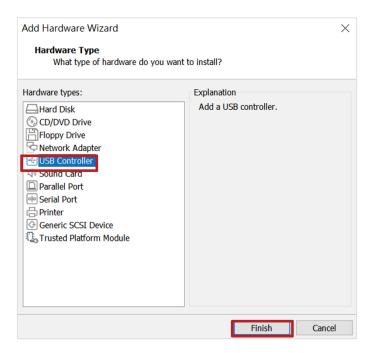

e. Select **USB Controller** in the **Virtual Machine Settings** screen, select **USB 3.1** from the USB compatibility drop-down list, check the **Show all USB input devices** box, then click **OK**.

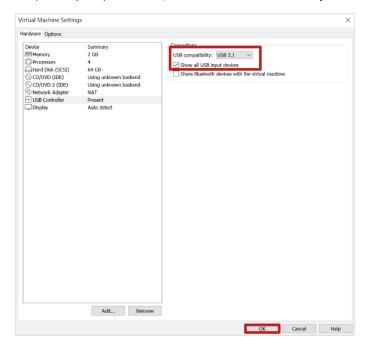

- 3. Log into the virtual machine:
  - a. Select the virtual machine from the list and click **Power on**.

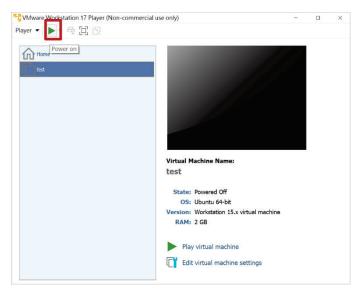

b. When prompted, log in using your login credentials, or use the default username and password:

Username: **admin** Password: **moxa** 

```
login as: admin
password: ****
```

- 4. Upload the offline map files to an external storage device:
  - a. Insert the USB storage device with the map ZIP file.

The New USB Device Detected screen will appear.

b. Select Connect to a virtual machine and click OK.

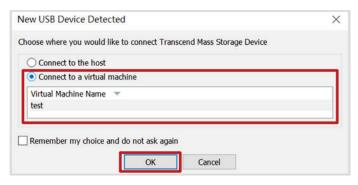

c. Enter the **show exp** command and press **Enter**.

The name and size of the USB storage device will be displayed.

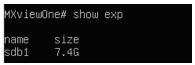

d. Enter the **get maps local://[USB name]/[map zip file name]** command and press **Enter**.

```
MXviewOne# get maps local://sdb1/4uMaps.zip
```

e. Enter the password for the zip file and press **Enter**. If you did not set up a password, leave this field blank.

```
MXviewOne# get maps local://sdb1/4uMaps.zip
password for the zip file:
```

f. The system will download the map file. When finished downloading, the following message will appear.

```
uncompress: /usr/mxview/mxview-gateway/dist/public/assets/map-img/13/6863/3508.png uncompress: /usr/mxview/mxview-gateway/dist/public/assets/map-img/13/6863/3509.png uncompress: /usr/mxview/mxview-gateway/dist/public/assets/map-img/13/6864/3506.png uncompress: /usr/mxview/mxview-gateway/dist/public/assets/map-img/13/6864/3507.png uncompress: /usr/mxview/mxview-gateway/dist/public/assets/map-img/13/6864/3509.png uncompress: /usr/mxview/mxview-gateway/dist/public/assets/map-img/13/6864/3509.png uncompress: /usr/mxview/mxview-gateway/dist/public/assets/map-img/2/3/1.png uncompress: /usr/mxview/mxview-gateway/dist/public/assets/map-img/3/6/3.png uncompress: /usr/mxview/mxview-gateway/dist/public/assets/map-img/4/13/6.png uncompress: /usr/mxview/mxview-gateway/dist/public/assets/map-img/5/26/13.png uncompress: /usr/mxview/mxview-gateway/dist/public/assets/map-img/6/53/27.png uncompress: /usr/mxview/mxview-gateway/dist/public/assets/map-img/7/107/54.png uncompress: /usr/mxview/mxview-gateway/dist/public/assets/map-img/7/107/54.png uncompress: /usr/mxview/mxview-gateway/dist/public/assets/map-img/9/428/219.png uncompress: /usr/mxview/mxview-gateway/dist/public/assets/map-img/9/428/219.png uncompress: /usr/mxview/mxview-gateway/dist/public/assets/map-img/9/428/219.png
```

## 1

#### **NOTE**

You can also upload the map ZIP file to an SFTP server and use the **get maps sftp://[sftp-user]@[sftp-ip]:[sftp-port]/[folder name]/[map zip file name]** command to download the file.

- 5. View the map in an offline environment:
  - a. Enter the **show ip** command in the VMware to view the MXview One Central Manager IP address.

MXviewOne# show ip 192.168.2.128

- b. Open a web browser and navigate to https://[system IP address], with [system IP address] representing the IP address shown by the show ip command. The web browser will navigate to the MXview One Central Manager web interface.
- c. Enter your login credentials or use the default username and password:

Username: **admin** Password: **moxa** 

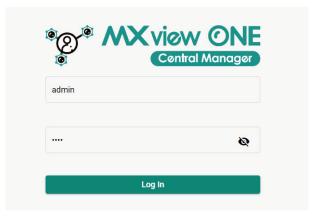

- d. In the function tree, navigate to **Dashboard**.
  - The **Dashboard** screen will appear.
- e. If successful, you can now view the uploaded map when offline.

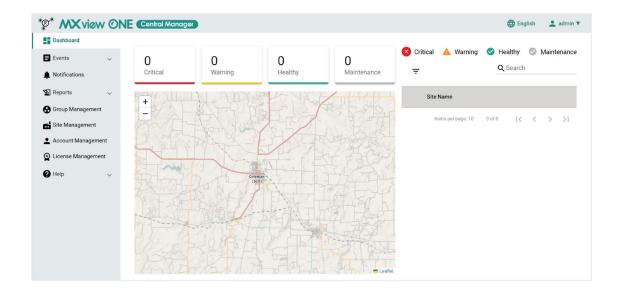

# **Viewing the Site List**

To view the site list, In the function tree, navigate to **Dashboard**.

From the site list view, you can see the name and status of all sites in list format. The icons next to each site indicate the status of the site.

- **Critical** ( $\bigotimes$ ): The site has unconfirmed critical events.
- Warning (A): The site has unconfirmed warning events.
- **Healthy** ( $\bigcirc$ ): The site has no events or no unconfirmed events.
- Maintenance ( ): The site is in maintenance mode, meaning that MXview One Central Manager stops to receive events from the local site.

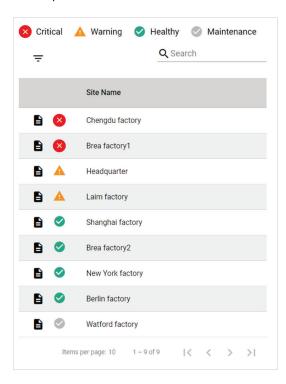

## Filtering Site Status in the Site List

- In the function tree, navigate to **Dashboard**.
   The **Dashboard** screen will appear.
- 2. In the site list, click the **Filter** (  $\overline{=}$  ) icon.
- 3. Check which site statuses to show in the site list.

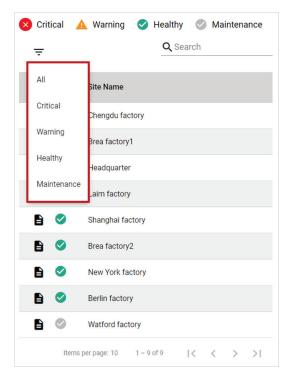

4. Only the sites with the filtered statuses will now show in the site list.

## Searching for a Specific Site in the Site List

- In the function tree, navigate to **Dashboard**.
   The **Dashboard** screen will appear.
- 2. In the **Search** text field, type the full or partial name of the site.
- 3. All sites matching the entered string will now show in the site list.

# Viewing the Location of a Site on the Map

Using the interactive map, you can quickly jump to the physical location of the site on the map.

- In the function tree, navigate to **Dashboard**.
   The **Dashboard** screen will appear.
- 2. In the site list, click on the name of the site you want to view the location for.

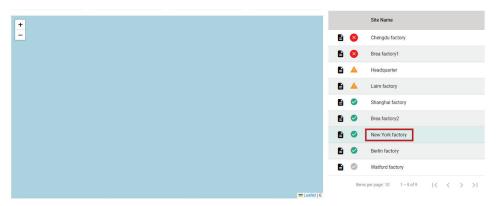

3. The map will automatically jump to the location of the selected site on the map.

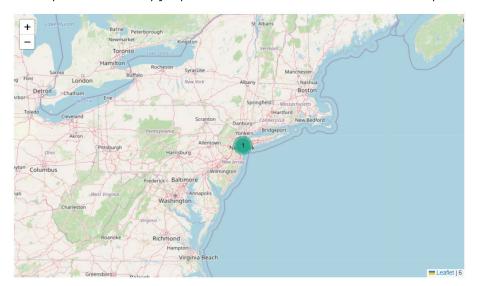

# **Viewing Site Details**

You can view more detailed information about each site, including status, site contact, and list of events from the site summary screen.

- In the function tree, navigate to **Dashboard**.
   The **Dashboard** screen will appear.
- 2. Click the **Site Summary** ( ) icon of the site you want to view detailed information for. Alternatively, you can click on the site's dot on the interactive map to open the Site Summary screen.

  The **Site Summary** window will appear.

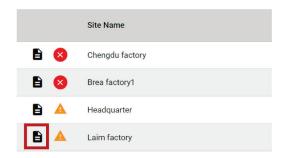

3. The following information about the site will be shown:

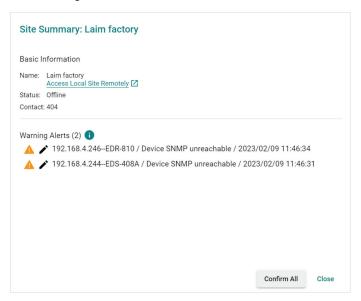

| Item            | Description                                                                                                    |
|-----------------|----------------------------------------------------------------------------------------------------|
| Name            | The name of the site.                                                                                                    |
|                 | Remote to Local Site allows you to access the site remotely. Refer to Accessing                                                                           |
|                 | a Site Remotely for more information.                                                                                                    |
| Status          | The current connection status of the site:                                                                                                    |
|                 | <ul> <li>Running: The site is connected to MXview One Central Manager.</li> <li>Offline: The site is disconnected, or the service was stopped.</li> </ul> |
|                 | Maintenance: The site is in Maintenance mode                                                                                                    |
| Contact         | The contact information of the site representative.                                                                                                    |
| Critical Events | Information about critical events that have occurred at the site.                                                                                         |
| Warning Alerts  | Information about warning events that have occurred at the site.                                                                                          |

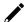

### NOTE

Only the most-recent 100 critical and warning events will be shown in the **Critical Events** and **Warning Alerts** sections.

# **Accessing a Site Remotely**

You can remotely access a site at any time from the **Site Summary** screen. Remotely accessing a MXview One site is useful to quickly investigate and troubleshoot an issue at the local site without the need for onsite personnel.

- In the function tree, navigate to **Dashboard**.
   The **Dashboard** screen will appear.
- 2. Click the **Site Summary** ( icon of the site you want to view detailed information for. Alternatively, you can click on the site's dot on the interactive map to open the Site Summary screen.

  The **Site Summary** window will appear.

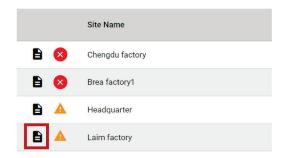

3. Click the Access Local Site Remotely link.

The MXview One login page of the local site will appear.

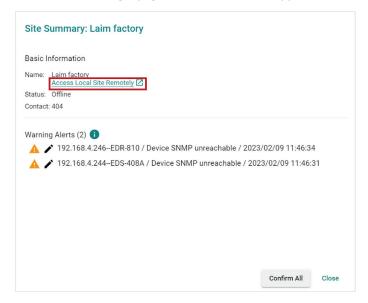

4. Log in with the username and password of the local MXview One instance to remotely access the site.

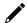

#### **NOTE**

MXview One Central Manager can only connect to one local site at a time.

# **Confirming All Events of a Site**

Confirming events is a useful way for the central administrator using MXview One Central Manager to acknowledge resolved events at local sites. Once confirmed, these events will no longer appear in the Site Summary screen or on the dashboard.

- In the function tree, navigate to **Dashboard**.
   The Dashboard screen will appear.
- 2. Click the **Site Summary** ( ) icon of the site you want to view detailed information for. Alternatively, you can click on the site's dot on the interactive map to open the Site Summary screen.

  The **Site Summary** window will appear.

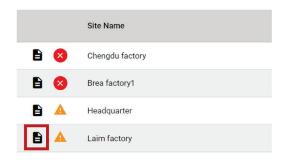

3. Click Confirm All.

The **Confirm All Events** window will appear.

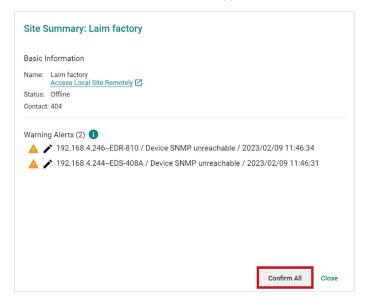

4. Click Apply.

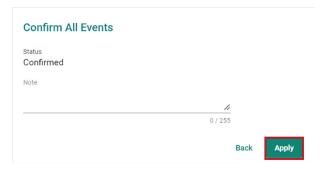

Confirmed events will no longer appear on the dashboard and the site status will change to **Healthy**.

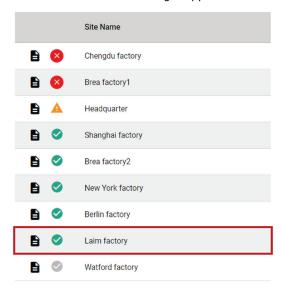

# Modifying the Event Details of a Site

You can manually set the resolution status of events of a specific site and add a note from the Site Summary screen.

- In the function tree, navigate to **Dashboard**.
   The **Dashboard** screen will appear.
- 2. Click the **Site Summary** ( ) icon of the site you want to view detailed information for. Alternatively, you can click on the site's dot on the interactive map to open the Site Summary screen.

  The **Site Summary** window will appear.

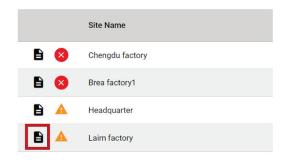

3. Click the **Modify** ( ) icon next to the event you want to modify.

The Modify Event screen will appear.

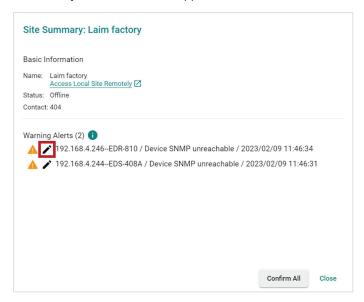

4. Select the Process status of the event:

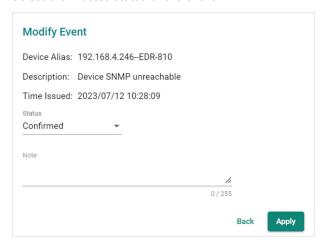

- > **New:** The event is unresolved. This is the default status.
- > In Progress: The event is currently being processed.
- Processed: The event has been processed at the local site, but has not been confirmed by MXview One Central Manager.
- > **Confirmed:** The event has been processed and confirmed by MXview One Central Manager.
- 5. (Optional) Add a note (up to 255 characters) for the event.
- 6. Click Apply.

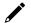

#### **NOTE**

Once the event has been processed and acknowledged at the local site, the status of the event will be updated to **Processed** in MXview One Central Manager.

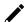

#### **NOTE**

Confirmed events do not appear on the dashboard.

MXview One Central Manager allows you to monitor site events and modify the severity of individual events for each site.

# **Event History Overview**

To access the **Event History**, In the function tree, navigate to **Events > Event History**.

From the **Event History** screen, you can view a history of all events that have occurred at sites managed by MXview One Central Manager.

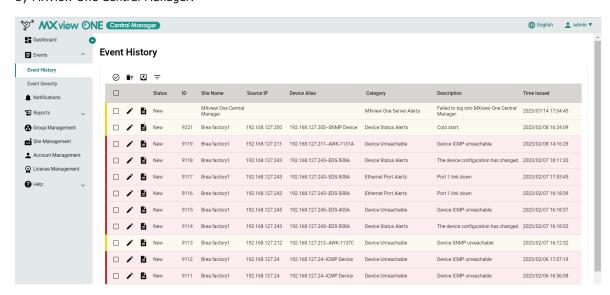

| Item         | Description                                                 |
|--------------|-------------------------------------------------------------|
| Status       | The current process status of the event.                    |
| ID           | The unique identifier of the event.                         |
| Site Name    | The site to which the device that issued the event belongs. |
| Source IP    | The IP address of the device that issued the event.         |
| Device Alias | The unique name of the device.                              |
| Category     | The category of the event.                                  |
| Description  | The description of the event.                               |
| Time Issued  | The time the event was issued.                              |

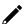

#### **NOTE**

The **Site Unreachable** and **MXview One Central Manager Login Failure** events only occur in MXview One Central Manager. As a result, the ID of these events will not be displayed in the **Event History** table.

## **Confirming All Events in the Event History Table**

Use the **Event History** screen to confirm all events in the table by clicking **Confirmed All Events** icon after all events have been processed.

- In the function tree, navigate to Events > Event History.
   The Event History screen will appear.
- 2. Click the **Confirm All Events** ( $\mathfrak{S}$ ) icon in the top-left corner of the screen.

The **Confirm All Events** screen will appear.

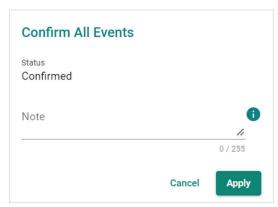

- 3. (Optional) Add a note (up to 255 characters).
- 4. Click Apply.

A message will appear to verify all events have been confirmed.

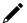

#### **NOTE**

Once confirmed, events will no longer show on the dashboard. If you have added a note, the content of the Note field will replace the confirmed events in the Confirm All Events screen.

### **Deleting One or Multiple Events in the Event History Table**

- In the function tree, navigate to Events > Event History.
   The Event History screen will appear.
- 2. Check the box(es) of the event(s) you wish to delete and click the **Delete** ( $\hat{\blacksquare}$ ) icon.

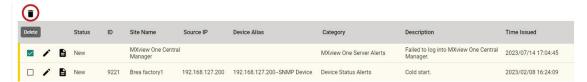

3. When prompted to confirm after the 3-second countdown, click **Delete**.

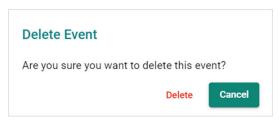

## **Deleting All Events in the Event History Table**

- In the function tree, navigate to Events > Event History.
   The Event History screen will appear.
- Click the **Delete All Events** ( Î; ) icon in the top-left corner of the screen.
   The **Delete All Events** window will appear.
- 3. When prompted to confirm after the 3-second countdown, click **Delete**.

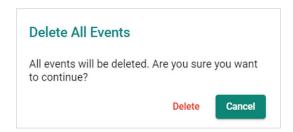

## **Exporting Events in the Event History Table**

- In the function tree, navigate to Events > Event History.
   The Event History screen will appear.
- Click the Export (<sup>™</sup>) icon.

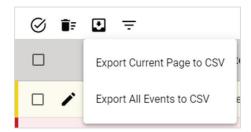

Click Export Current Page to CSV to only export the events displayed on the current page or click Export All Events to CSV to export all events.

MXview One Central Manager will immediately generate a CSV file.

### Filtering Events in the Event History Table

1. In the function tree, navigate to **Events > Event History**.

The **Event History** screen will appear.

2. Click the **Filter** ( ) icon in the top-left corner of the screen.

The filter window will appear.

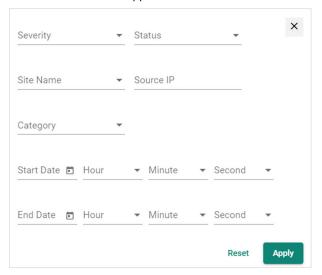

3. Specify the filter criteria:

| Criteria   | Description                                                        |
|------------|--------------------------------------------------------------------|
| Severity   | Select the severity of the event.                                  |
| Status     | Select the process status of the event.                            |
| Site Name  | Select the site to which the device that issued the event belongs. |
| Source IP  | Specify the IP address of the device that issued the event.        |
| Category   | Select the category of the event.                                  |
| Start Date | Specify the start date and time for the period to show events for. |
| End Date   | Specify the end date and time for the period to show events for.   |

4. Click Apply

All events that match the selected criteria will be shown in the table.

5. (Optional) Click **Reset** to clear the filter criteria.

## **Reordering Events in the Event History Table**

1. In the function tree, navigate to **Events > Event History**.

The **Event History** screen will appear.

2. Click the column header to sort the events in ascending or descending order based on the column value.

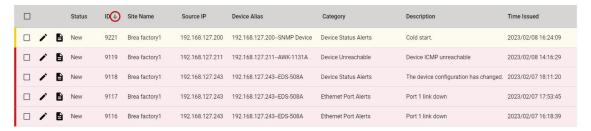

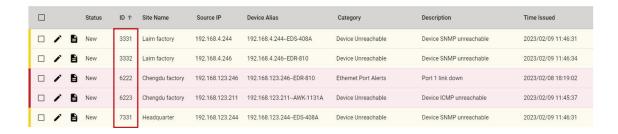

### Modifying an Event in the Event History Table

- In the function tree, navigate to Events > Event History.
   The Event History screen will appear.
- 2. Click the **Edit** ( ) icon next to the event you want to edit.

The **Modify Details of Event** screen will appear.

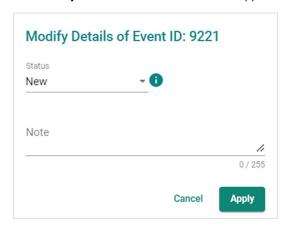

- 3. Select the status of the event:
  - > **New:** The event is unresolved. This is the default status.
  - > **In Progress:** The event is currently being processed.
  - Processed: The event has been processed at the local site but has not been confirmed by MXview One Central Manager.
  - > Confirmed: The event has been processed and confirmed by MXview One Central Manager.
- 4. (Optional) Add a note (up to 255 characters) for the event.
- 5. Click Apply.

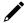

#### **NOTE**

Confirmed events will not be shown on the dashboard.

## **Modifying Multiple Events in the Table**

- In the function tree, navigate to Events > Event History.
   The Event History screen will appear.
- 2. Check boxes next to the events you want to modify and click the **Modify Events** ( ) icon in the top-left corner.

The Modify Multiple Events screen will appear.

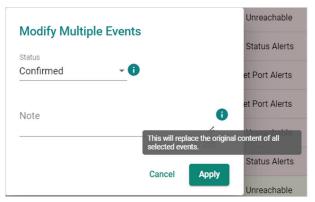

- 3. Select the status of the event:
  - > **New:** The event is unresolved. This is the default status.
  - > **In Progress:** The event is currently being processed.
  - Processed: The event has been processed at the local site but has not been confirmed by MXview One Central Manager.
  - > Confirmed: The event has been processed and confirmed by MXview One Central Manager.
- 4. (Optional) Add a note (up to 255 characters) for the event.
- 5. Click Apply.

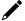

#### **NOTE**

In **Modify Multiple Events**, confirmed events will not be shown on the dashboard and the new note will replace the original content.

## Viewing Detailed Information of Event in the Table

- In the function tree, navigate to Events > Event History.
   The Event History screen will appear.
- Click the Show Details ( ) icon next to the event you want to view detailed information for.
   The Details of Event screen will appear.
- 3. Detailed information about the event will be displayed.

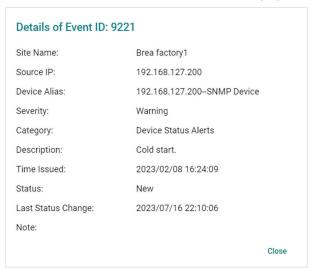

| Criteria     | Description                                                 |
|--------------|-------------------------------------------------------------|
| Site Name    | The site to which the device that issued the event belongs. |
| Source IP    | The IP address of the device that issued the event.         |
| Device Alias | The unique name of the device.                              |

| Criteria           | Description                                                 |
|--------------------|-------------------------------------------------------------|
| Severity           | The severity of the event.                                  |
| Category           | The category of the event.                                  |
| Description        | The description of the event.                               |
| Time Issued        | The time when the event was issued.                         |
| Status             | The current process status of the event.                    |
| Last Status Change | The last time the process status of this event was changed. |
| Note               | The user-entered note, if any.                              |

# **Event Severity Overview**

To access the **Event Severity** page, In the function tree, navigate to **Events > Event Severity**.

From the **Event Severity** screen, you can view all events by category and their corresponding configured severity for each site.

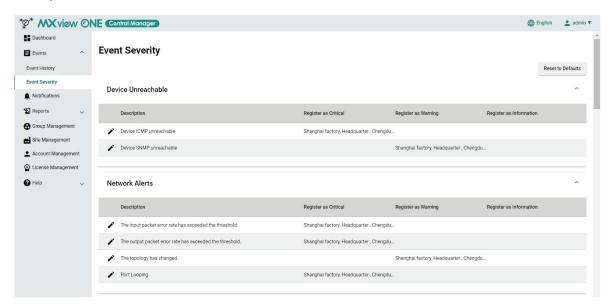

| Column                 | Description                                          |
|------------------------|------------------------------------------------------|
| Description            | The description of the event.                        |
| Receive as Critical    | The site(s) that register this event as critical.    |
| Receive as Warning     | The site(s) that register this event as warning.     |
| Receive as Information | The site(s) that register this event as information. |

## Modifying the Event Severity of a Site

Can determine which site will register an event and the severity it will record the event as when it occurs.

- In the function tree, navigate to Events > Event Severity.
   The Event Severity screen will appear.
- 2. Click the **Edit** ( ) icon of the event you want to edit.

The **Edit Event** screen will appear.

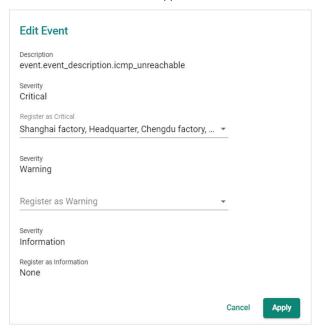

- 3. Select the site(s) that will register this event as Critical or Warning from the drop-down menu.
- 4. Click Apply.

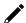

#### **NOTE**

By default, all event types have a severity associated with it. The default severity will be applied unless otherwise configured to be received as a different severity.

## **Resetting the Event Severity to the Default**

In the function tree, navigate to Events > Event Severity.
 The Event Severity screen will appear.

Click the Reset to Defaults button in the top-right corner of the screen.
 The Reset Event Severity Settings window will appear.

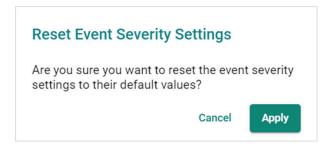

3. Click Apply.

## 6. Notifications

Use the **Notifications** screen to configure an email server and site event notifications with a registered action (e.g., sending an email message to specified recipients) when a configured event is detected on one of your sites.

## **Notification Management**

From the Notification tab, you can search for, modify, and delete configured notifications.

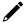

#### **NOTE**

Notifications require a registered action to be set up and associated with the notification for specific sites or groups to trigger. Refer to <u>Registered Action Management</u> for more information.

### **Searching for a Site Event Notification**

- 1. In the function tree, navigate to **Notifications**.
  - The **Notifications** screen will appear.
- 2. Click the Notification tab.
  - The **Notification** tab will display a list of configured site event notifications.
- 3. In the **Search** text field, type the full or partial information of the notification.
- 4. All notifications matching the entered string will be shown in the table.

### **Editing a Site Event Notification**

- 1. In the function tree, navigate to **Notifications**.
  - The **Notifications** screen will appear.
- 2. Click the **Notification** tab.
  - The **Notification** tab will display a list of configured event notifications.
- 3. Click the **Edit** ( ) icon next to the event notification you want to edit.
  - The **Modify Notification** screen will appear.

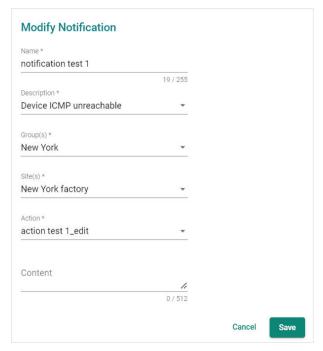

#### 4. Modify the following:

- > Name: Enter a name for the event notification.
- > **Description:** Select the description of the event.
- > **Group(s):** Select the group(s) you want to apply the notification to.
- > **Site(s):** Select the site(s) you want to apply the notification to. The available sites depend on the selected groups in the **Group(s)** field.
- > **Action:** Select the notification action MXview One Central Manager will perform when the specified event is detected on the previously selected site(s).
- > (Optional) Content: Add an event notification description (512 characters max.).
- 5. Click Save.

If the notification is currently in use, the updated notification information will show in the **Notification** table.

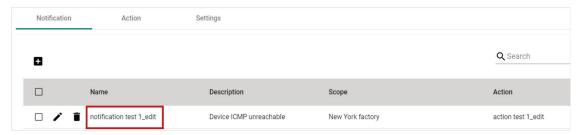

## **Deleting a Site Event Notification**

1. In the function tree, navigate to **Notifications**.

The **Notifications** screen will appear.

2. Click the Notification tab.

The **Notification** tab will display a list of configured event notifications.

3. Click the **Delete** ( ) icon next to the event notification you want to delete.

A confirmation screen will appear.

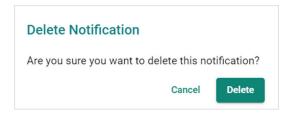

4. Click **Delete**.

## **Deleting Multiple Site Event Notifications**

- 1. Navigate to Navigation Menu> Notifications.
  - The **Notifications** screen will appear.
- 2. Click the **Notification** tab.
  - The **Notification** tab will display a list of configured site event notifications.
- 3. Select the check boxes next to the event notifications you want to delete.
  - Click the **Delete** ( ) icon.

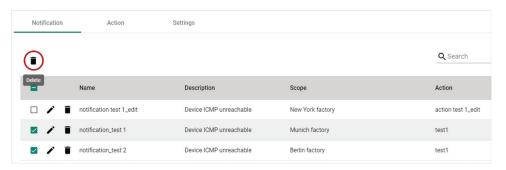

A confirmation screen will appear.

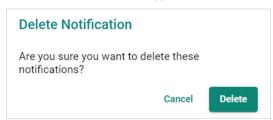

4. Click **Delete**.

## **Registered Action Management**

From the **Action** tab, you can search for, modify, and delete configured actions.

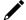

#### NOTE

To use email notifications, the email server must be set up first. Refer to <u>Configuring Email Server</u> Settings.

### **Configuring a Site Event Notification Action**

You can configure event notification actions for sites in MXview One Central Manager that will trigger when the event occurs on the local site.

- 1. Navigate to Navigation Menu> Notifications.
  - The **Notifications** screen will appear.
- 2. Register an action:
  - a. Click the Action tab.

The Action tab will display a list of previously configured registered actions (if any).

b. Click the Add (1) icon.

The Add Notification Action screen will appear.

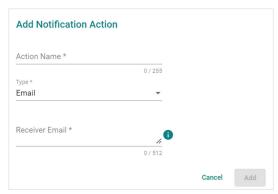

- c. Configure the following:
  - ☐ **Action Name:** Enter a name for the action.
  - ☐ **Type:** Select the notification method when a specified event is detected on your sites.
  - Receiver Email: Enter the email address(es) of the recipients that will receive the event notification message.

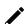

#### **NOTE**

To add multiple email recipients, add each email address separated by a comma.

d. Click Add.

The action will appear in the Action table.

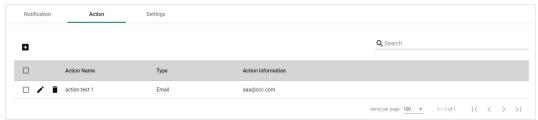

- 3. Add an event notification for one or more sites:
  - a. Click the **Notification** tab.
  - b. Click the **Add** (1) icon.

The Add Notification screen will appear.

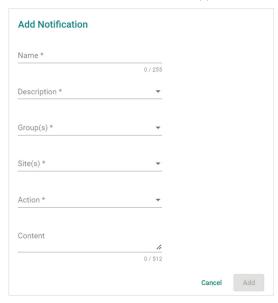

- c. Configure the following:
  - Name: Enter a name for the event notification.
  - **Description:** Select the description of the event.
  - ☐ **Group(s):** Select the group(s) you want to apply the notification to.
  - □ **Site(s):** Select the site(s) you want to apply the notification to. The available sites depend on the selected groups in the **Group(s)** field.
  - □ **Action:** Select the notification action MXview One Central Manager will perform when the specified event is detected on the previously selected site(s).
  - (Optional) **Content:** Add an event notification description (512 characters max.).
- d. Click Add.

The notification will appear in the Notification table.

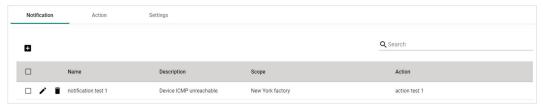

## **Searching for a Registered Action**

- 1. In the function tree, navigate to **Notifications**.
  - The **Notifications** screen will appear.
- 2. Click the **Action** tab.
  - The **Action** tab will display a list of registered actions.
- 3. In the **Search** text field, type the full or partial information of the registered action.
- 4. All actions matching the entered string will be shown in the table.

### **Editing a Registered Action**

1. In the function tree, navigate to **Notifications**.

The **Notifications** screen will appear.

2. Click the **Action** tab.

The **Action** tab will display a list of registered actions.

3. Click the **Edit** ( ) icon of the action you want to edit.

The Modify Notification Action screen will appear.

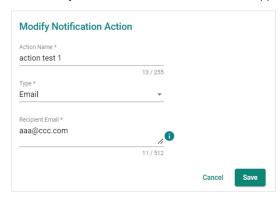

- 4. Modify the following:
  - > Action Name: Enter a name for the action.
  - > Type: Select the notification method when a specified event is detected on your sites.
  - Receiver Email: Enter the email address(es) of the recipients that will receive the event notification message.

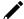

#### **NOTE**

To add multiple email recipients, add each email address separated by a comma.

#### 5. Click Save.

A message will appear to verify the action was updated.

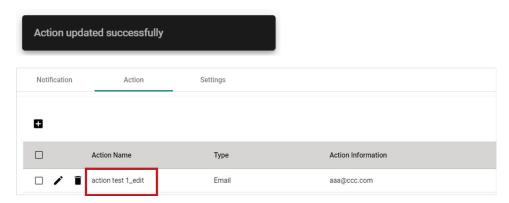

If the registered action is being used by any notification, the updated action information will show in the **Notification** table.

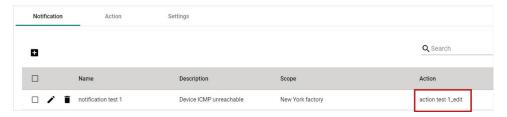

### **Deleting a Registered Action**

1. In the function tree, navigate to **Notifications**.

The **Notifications** screen will appear.

2. Click the **Action** tab.

The **Action** tab will display a list of registered actions.

3. Click the **Delete** ( ) icon next to the action you want to delete.

A confirmation screen will appear.

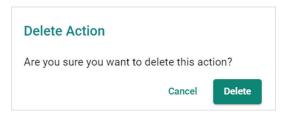

4. Click Delete.

If the registered action you want to delete is being used by any notifications, the system will generate an error. To delete the action, it must be removed from any notifications.

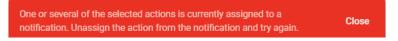

## **Deleting Multiple Registered Actions**

1. In the function tree, navigate to **Notifications**.

The **Notifications** screen will appear.

2. Click the Action tab.

The **Action** tab will display a list of registered actions.

- 3. Select the check boxes next to the actions you want to delete.
- 4. Click the **Delete** ( ) icon.

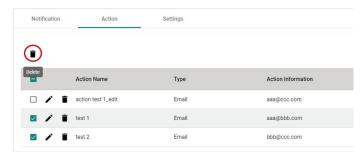

A confirmation screen will appear.

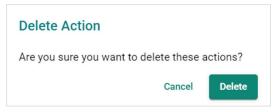

5. Click Delete.

A message will appear to verify the selected actions were deleted.

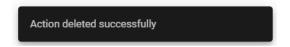

If any of the registered actions you want to delete is being used by any notifications, the system will generate an error. To delete the actions, they must be removed from any notifications.

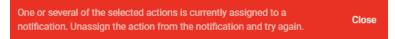

## **Email Server Settings**

From the **Settings** tab, you can configure an email server used for delivering notifications.

### **Configuring Email Server Settings**

You can set up an email server to notify specified recipients by email whenever a specific event occurs at a local site.

- 1. In the function tree, navigate to **Notifications**.
  - The **Notifications** screen will appear.
- 2. Click the **Settings** tab.

The Email Server Configuration screen will appear.

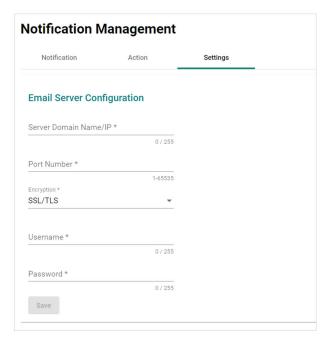

- 3. Configure the following:
  - > **Server Domain Name/IP:** Specify the SMTP server domain name or IP address.
  - **Port Number:** Specify the port number used for SMTP communication.
  - > Encryption: Select the encryption method (SSL/TLS, STARTTLS, None).
  - > (Optional) **Username:** Enter the username used for SMTP server authentication.
  - > (Optional) **Password:** Enter the password used for SMTP server authentication.
- 4. Click Save.

MXview One Central Manager allows you to create report templates and set up schedules to automatically generate periodical reports.

## **Report Template Overview**

To access the **Report Templates** page, In the function tree, navigate to **Reports > Report Templates**.

From the **Report Templates** screen, you can view all configured report templates.

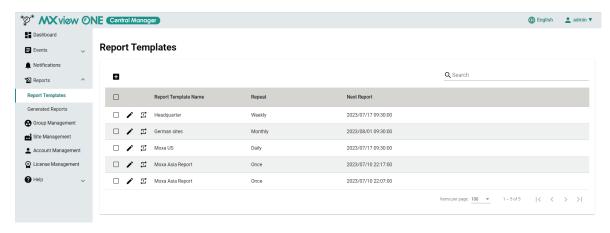

## **Adding a Report Template**

In the function tree, navigate to Reports > Report Templates.
 The Report Templates screen will appear.

2. Click the **Add** ( ) icon in the top left-corner of the screen.

The Add Report Template screen will appear.

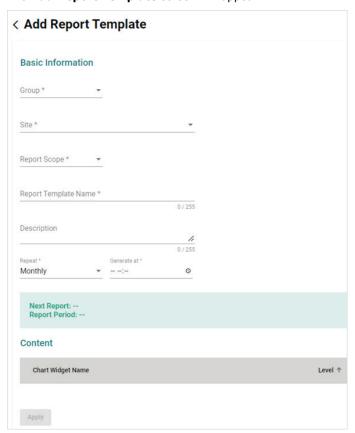

3. Configure the following:

| Criteria               | Description                                                                         |
|------------------------|-------------------------------------------------------------------------------------|
| Group                  | Select the group the report will cover.                                             |
| Site                   | Select the site(s) to include in this report from the drop-down menu. The           |
|                        | available sites depend on the selected group.                                       |
| Report Scope           | Select the scope of the report, either group- or site-level.                        |
| Report Template Name   | Enter a name for the report template.                                               |
| (Optional) Description | Enter a description (up to 255 characters in length) for the report template.       |
| Ropost                 | Select the frequency at which the report will be generated. If set to <b>Once</b> , |
| Repeat                 | the report will only be generated once and will not repeat.                         |
| Generate at            | Specify the time of day the report will be generated.                               |
| Date                   | If you selected <b>Once</b> as the Repeat Execution frequency, specify the date     |
| Date                   | the report will be generated.                                                       |
|                        | If you selected <b>Once</b> as the Repeat Execution frequency, specify the          |
| Start Date             | starting date of the report coverage The starting date must be earlier than         |
|                        | the ending date.                                                                    |
|                        | If you selected <b>Once</b> as the Repeat Execution frequency, specify the ending   |
| End Date               | date of the report coverage The ending date must be before the report               |
|                        | execution date.                                                                     |

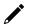

#### **NOTE**

After specifying the **Repeat** and **Generate at** fields, information about the next scheduled report will be displayed.

- 4. In the **Content** field, you can view the report contents that will be covered in the Group-level or Sitelevel report, depending on your **Report Scope** selection.
  - > Group-level report content:
    - □ Server Health Overview
    - Network and Device Health Overview
    - ☐ Top 10 Sites by Number of Critical Events
    - ☐ Top 10 Sites by Number of Warning Events
  - > Site-level report content:
    - Site Server Health Overview
    - ☐ Site Network and Device Health Overview
    - □ Event Category Summary
    - □ Top 10 Events
    - Event Trends
- 5. Click **Apply**.

### **Searching for a Report Template in the Table**

- 1. In the function tree, navigate to **Reports > Report Templates**.
  - The **Report Templates** screen will appear.
- 2. In the **Search** text field, type the full or partial information of the report template.
- 3. All report templates matching the entered string will be shown in the table.

### **Editing a Report Template in the Table**

- 1. In the function tree, navigate to **Reports > Report Templates**.
  - The **Report Templates** screen will appear.
- 2. Click the **Edit** ( ) icon next to the template you want to edit.

The Modify Report Template screen will appear.

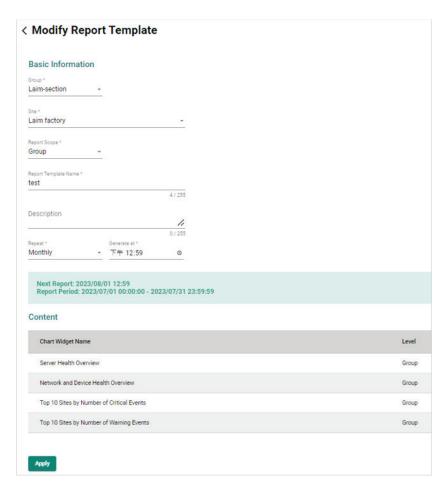

3. Modify the following criteria:

| Criteria               | Description                                                                         |
|------------------------|-------------------------------------------------------------------------------------|
| Group                  | Select the group the report will cover.                                             |
| Site                   | Select the site(s) to include in this report from the drop-down menu. The           |
|                        | available sites depend on the selected group.                                       |
| Report Scope           | Select the scope of the report, either group- or site-level.                        |
| Report Template Name   | Enter a name for the report template.                                               |
| (Optional) Description | Enter a description (up to 255 characters in length) for the report template.       |
| Repeat                 | Select the frequency at which the report will be generated. If set to <b>Once</b> , |
| Repeat                 | the report will only be generated once and will not repeat.                         |
| Generate at            | Specify the time of day the report will be generated.                               |
| Date                   | If you selected <b>Once</b> as the Repeat Execution frequency, specify the date     |
| Date                   | the report will be generated.                                                       |
|                        | If you selected <b>Once</b> as the Repeat Execution frequency, specify the          |
| Start Date             | starting date of the report coverage. The starting date must be earlier than        |
|                        | the ending date.                                                                    |
| End Date               | If you selected <b>Once</b> as the Repeat Execution frequency, specify the ending   |
|                        | date of the report coverage. The ending date must be before the report              |
|                        | execution date.                                                                     |

4. Click Apply.

## **Executing a Report Template Immediately**

You can manually generate a report from a template on the spot, disregarding the schedule configured for the template.

In the function tree, navigate to Reports > Report Templates.
 The Report Templates screen will appear.

2. Click the **Generate Report**  $(\stackrel{\frown}{\hookrightarrow})$  icon next to the template you want to generate a report for.

The system will immediately generate a report based on the corresponding template.

Report generated successfully. Check the Generated Reports page for the result.

The generated report will be displayed in the **Generated Reports** table. Refer to the <u>Generated Reports</u> section for more information.

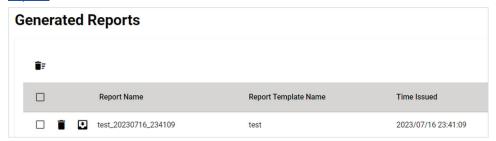

## **Deleting One or Multiple Report Templates in the Table**

- In the function tree, navigate to Reports > Report Templates.
   The Report Templates screen will appear.
- 2. Select the check box(es) of the template(s) you want to delete and click the **Delete** ( ) icon.

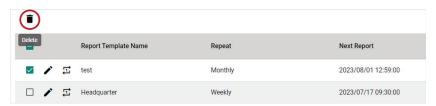

A confirmation window will appear.

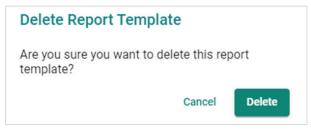

3. Click Delete.

## **Generated Reports Overview**

To access the **Generated Reports**, In the function tree, navigate to **Reports > Generated Reports**.

From the Generated Reports screen, you can view all generated scheduled and instant reports.

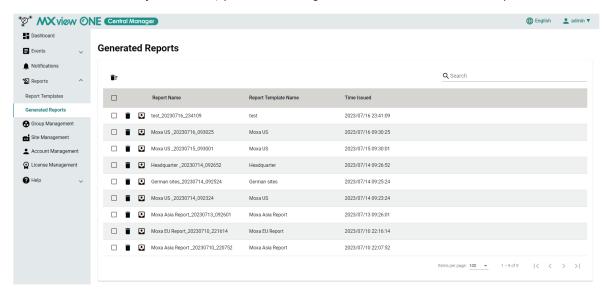

### **Deleting One Report in the Table**

- In the function tree, navigate to Reports > Generated Reports.
   The Generated Reports screen will appear.
- 2. Click the **Delete** ( ) icon next to the report you want to delete.

A confirmation window will appear.

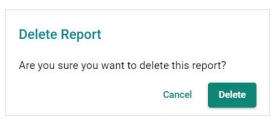

3. Click **Delete**.

## **Deleting Multiple Reports in the Table**

- In the function tree, navigate to Reports > Generated Reports.
   The Generated Reports screen will appear.
- 2. Select the check boxes in front of the reports you want to delete and click the **Delete** ( ) icon.

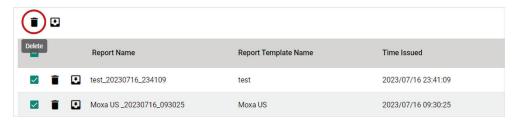

A confirmation window will appear.

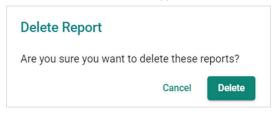

3. Click **Delete**.

## **Deleting All Reports in the Table**

- In the function tree, navigate to Reports > Generated Reports.
   The Generated Reports screen will appear.
- 2. Click **Delete All Reports** ( ) icon in the top-left corner of the screen.

A confirmation screen will appear.

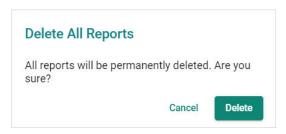

3. Click Delete.

### Searching for a Report in the Table

- In the function tree, navigate to Reports > Generated Reports.
   The Generated Reports screen will appear.
- 2. In the **Search** text field, type the full or partial information of the report.
- 3. All reports matching the entered string will be shown in the table.

### **Exporting a Single Report in the Table**

Use the **Generated Reports** screen to export the report in the table by clicking the **Export** icon.

- In the function tree, navigate to Reports > Generated Reports.
   The Generated Reports screen will appear.
- 2. Click the **Export** ( ) icon next to the report you want to export.
- 3. MXview One Central Manager will export the report as an Excel file.

## **Exporting Multiple Reports in the Table**

- In the function tree, navigate to Reports > Generated Reports.
   The Generated Reports screen will appear.
- 2. Select the check boxes of the reports you want to export and click the **Export** ( ) icon.

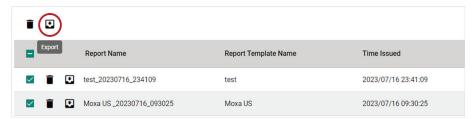

3. MXview One Central Manager will export the reports as Excel files.

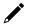

#### **NOTE**

A maximum of 10 reports can be exported at once.

## 8. Group Management

MXview One Central Manager's **Group Management** function allows you to create site groups based on the scale and needs of your organization. Using groups, you can more efficiently manage all your local MXview One sites.

## **Group Management Overview**

To access the Group Management page, in the function tree, navigate to Group Management.

The **Group Management** page will appear.

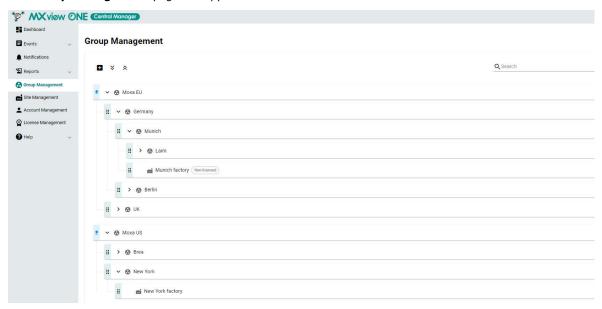

The Group Management screen shows a multi-layer tree structure based on your organizational configuration, consisting of groups ( $^{\odot}$ ) and sites ( $^{\text{cd}}$ ).

Refer to the definition of terms used in the Group Management below:

- Root Group: The highest-level group in the structure. The system admin will allocate licenses to the root group which will be distributed to the groups and sites under that root group.
- Parent Group: Any group under the root group level that has child groups under it.
- Child Group: A group that belongs to a parent group.

#### **NOTE**

Each root group can have a maximum of 4 sublayers.

Functions in the toolbar menu include:

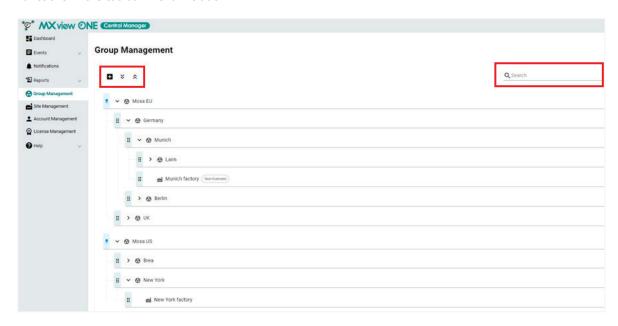

You can perform the following basic functions from the Group Management screen:

| Action           | Description                                                                            |
|------------------|----------------------------------------------------------------------------------------|
| Add ( 🛨 )        | Click to create a new root group. Refer to Adding a Root Group for more information.   |
| Expand All ( 💝)  | Click to expand all groups and sites under the root group.                             |
| Collapse All (ᄎ) | Click to collapse all groups and sites under the root group.                           |
| Search ( Q )     | Enter the full or partial group or site name to quickly find a specific group or site. |

### **Adding a Root Group**

In order to create site groups, you will need to create a root group. You can create multiple root groups, depending on the structure and needs of your organization.

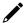

#### **NOTE**

There are no pre-configured root groups by default. A root group must be created first in order to create site groups. Only users with System Administrator privileges can create new root groups.

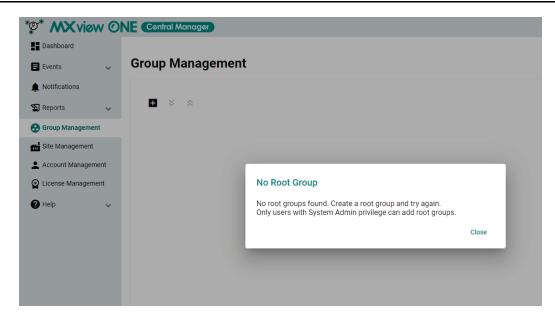

- 1. In the function tree, navigate to **Group Management**.
- Click the Add (<sup>1</sup> ) icon.

The Add Root Group window will appear.

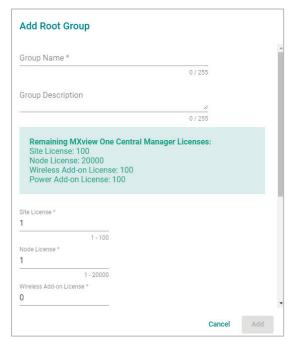

#### 3. Configure the following:

| Field                        | Description                                                             |
|------------------------------|-------------------------------------------------------------------------|
| Group Name                   | Enter a name for the root group.                                        |
| (Optional) Group Description | Add a description for the root group.                                   |
| Site License                 | Specify the number of site licenses to allocate to this root group.     |
| Node License                 | Specify the number of node licenses to allocate to this root group.     |
| Wireless Add-on License      | Specify the number of Wireless add-on licenses to allocate to this root |
| Wireless Add on Electise     | group.                                                                  |
| Power Add-on License         | Specify the number of Power add-on licenses to allocate to this root    |
| Tower Add on Electise        | group.                                                                  |
| (Optional) Address           | Enter the address of the root group.                                    |
| (Optional) Contact           | Enter the contact information of the root group.                        |
| (Optional) Note              | Enter additional information for the root group.                        |

4. Click Add.

## **Adding a Group**

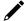

#### **NOTE**

If no root group exists, a root group must be created first before you can create more groups. Refer to <a href="Adding a Root Group">Adding a Root Group</a> for more information.

- 1. In the function tree, navigate to **Group Management**.
- 2. Click the **Add** ( ) button in the banner of the root or parent group you want to add a new group for. The **Add Group** window will appear.

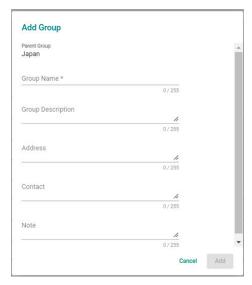

3. Configure the following:

| Field                        | Description                                 |
|------------------------------|---------------------------------------------|
| Group Name                   | Enter a name for the group.                 |
| (Optional) Group Description | Add a description for the group.            |
| (Optional) Address           | Enter the address of the group.             |
| (Optional) Contact           | Enter the contact information of the group. |
| (Optional) Note              | Enter additional information for the group. |

4. Click Add.

## **Editing a Root Group or Group**

- 1. In the function tree, navigate to **Group Management**.
- 2. Edit a root group:
  - a. Click the edit icon ( ) in the banner of the root group you want to edit.

The Modify Root Group window will appear.

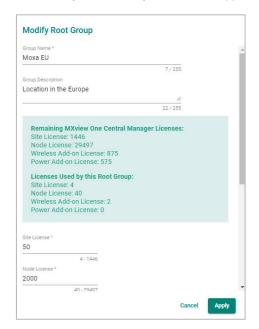

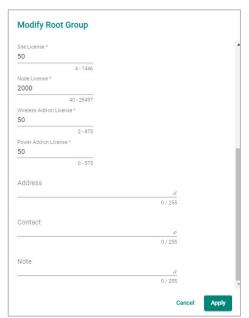

b. Modify the following:

| Field                           | Description                                                               |
|---------------------------------|---------------------------------------------------------------------------|
| Group Name                      | Enter a name for the group.                                               |
| (Optional) Group<br>Description | Add a description for the group.                                          |
| Site License                    | Specify the number of site licenses to allocate to this group.            |
| Node License                    | Specify the number of node licenses to allocate to this group.            |
| Wireless Add-on License         | Specify the number of Wireless add-on licenses to allocate to this group. |
| Power Add-on License            | Specify the number of Power add-on licenses to allocate to this group.    |
| (Optional) Address              | Enter the address of the group.                                           |
| (Optional) Contact              | Enter the contact information of the group.                               |
| (Optional) Note                 | Enter additional information for the group.                               |

c. Click Apply.

### 3. Edit a group:

a. Click the edit icon ( ) in the banner of the group you want to edit.

The **Modify Group** window will appear.

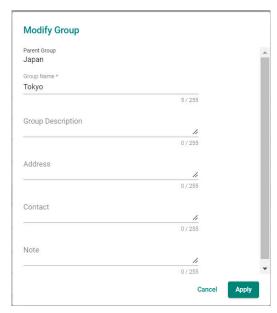

b. Modify the following:

| Field                        | Description                                 |
|------------------------------|---------------------------------------------|
| Group Name                   | Enter a name for the group.                 |
| (Optional) Group Description | Add a description for the group.            |
| (Optional) Address           | Enter the address of the group.             |
| (Optional) Contact           | Enter the contact information of the group. |
| (Optional) Note              | Enter additional information for the group. |

c. Click Apply.

### **Deleting a Root Group or Group**

#### **NOTE**

Root groups and groups cannot be deleted if there are sites associated with them. Make sure to delete or move any sites before deleting the group.

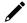

#### **NOTE**

When deleting a root group, all child groups and user accounts associated with this root group will also be deleted.

- 1. In the function tree, navigate to **Group Management**.
- 2. Click the **Delete** icon ( ) in the banner of the root group or group you want to delete.:

The **Delete Root Group** or **Delete Group** window will appear.

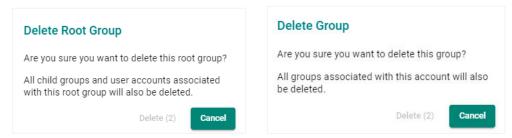

3. After the 3-second countdown, click **Delete** to delete the group.

### **Moving a Parent Group or Group**

You can easily move groups between layers to adjust your group and site structure as needed.

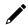

### NOTE

Root groups cannot be moved.

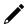

### NOTE

Groups cannot be moved under one of their own child groups or be moved to another root group.

- 1. In the function tree, navigate to **Group Management**.
- 2. Move a parent group:

Click and drag a parent group to move the group including all its child groups and associated sites. You can move a parent group under another parent group, or directly under the root group.

A parent group cannot be moved under one of its own child groups or to another root group.

3. Move a group:

Click and drag a group to move the group. You can move a group under another parent group, or directly under the root group.

## 9. Site Management

MXview One Central Manager **Site Management** function lets you centrally manage all your local MXview One sites, providing you with important site information such as allocated licenses, the group it belongs to, and the current registration status.

## **Site Management Overview**

To access the Site Management page, In the function tree, navigate to **Site Management**.

From the Site Management screen, you can manage and view information on all your MXview One sites.

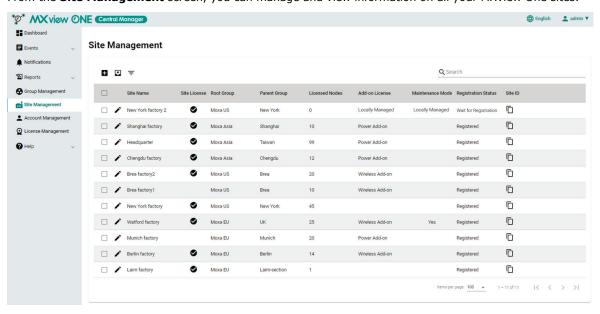

Refer to the table below for an overview of each field:

| Column              | Description                                                                   |
|---------------------|-------------------------------------------------------------------------------|
| Site Name           | The name of the site.                                                         |
| Site License        | Indicates if a site license has been assigned to this site.                   |
| Root Group          | The root group that this site belongs to.                                     |
| Parent Group        | The parent group that this site belongs to.                                   |
|                     | If the licenses of this site are managed through MXview One Central Manager,  |
|                     | this field will show the number of nodes allocated to this site.              |
| Licensed Nodes      |                                                                               |
|                     | If the licenses of this site are not centrally managed, this field will say   |
|                     | Locally Managed.                                                              |
|                     | If the licenses of this site are managed through MXview One Central Manager,  |
|                     | this field will show Wireless Add-on, Power Add-on, or be blank.              |
| Add-on License      |                                                                               |
|                     | If the licenses of this site are not centrally managed, this field will say   |
|                     | Locally Managed.                                                              |
| Maintenance Mode    | Indicates if the site is in Maintenance mode.                                 |
|                     | The registration status between the MXview One local site and MXview One      |
| Registration Status | Central Manager. Once registered, the site can be managed through MXview      |
|                     | One Central Manager.                                                          |
| Site ID             | The ID of the site. This is used in the MXview One Control Panel of the local |
| Site 1D             | site to register the site with MXview One Central Manager.                    |

Click the column headers to sort the data in the table in ascending or descending order.

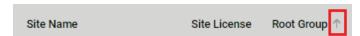

## **Filtering Sites**

- In the function tree, navigate to Site Management.
   The Site Management screen will appear.
- 2. Click the **Filter** ( <del>-</del> <del>-</del> <del>-</del> <del>-</del> ) icon.
- 3. Select the filter criteria.

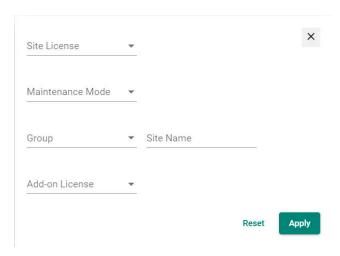

4. Click Apply.

Only sites matching the filter criteria will be shown in the list.

## **Adding a Site**

- In the function tree, navigate to Site Management.
   The Site Management page will appear.
- 2. Click the **Add** icon ( ).

The **Add Site** window will appear.

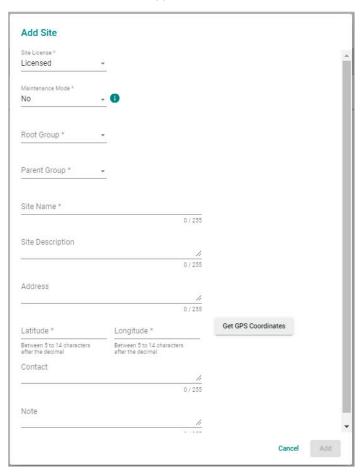

3. Configure the following:

| Field                       | Description                                                                       |
|-----------------------------|-----------------------------------------------------------------------------------|
| Site License                | Select the license mode.                                                          |
|                             | If set to <b>Unlicensed</b> , the site will show in the Site Management table     |
|                             | without a checkmark in the Site License column and will appear as non-            |
|                             | licensed on the Group Management page.                                            |
|                             | If set to <b>Licensed</b> , a site license will be assigned to this site from the |
|                             | license pool of that group. The site will show in the Site Management table       |
|                             | and appear as licensed on the Group Managed page.                                 |
| Maintenance Mode            | Enable or disable Maintenance Mode. When in Maintenance Mode, MXview              |
|                             | One Central Manager will stop receiving events from this site.                    |
| Root Group                  | Specify the root group for this site.                                             |
| Parent Group                | Specify the parent group for this site.                                           |
| Site Name                   | Enter a name for the site.                                                        |
| (Optional) Site Description | Enter a description for the site.                                                 |
| (Optional) Address          | Specify the address of the site.                                                  |
| Latitude                    | Enter the latitude of the site or click <b>Get GPS Coordinates</b> to             |
|                             | automatically retrieve the latitude coordinates.                                  |
| Longitude                   | Enter the longitude of the site or click <b>Get GPS Coordinates</b> to            |
|                             | automatically retrieve the longitude coordinates.                                 |
| (Optional) Contact          | Enter the contact information of the site.                                        |

| Field           | Description                                |
|-----------------|--------------------------------------------|
| (Optional) Note | Enter additional information for the site. |

4. Click Add.

### Registering a Site

In order to manage a site through Central Manager, it needs to be registered first. As a safety measure, sites will always be in the "Wait for Registration" state by default.

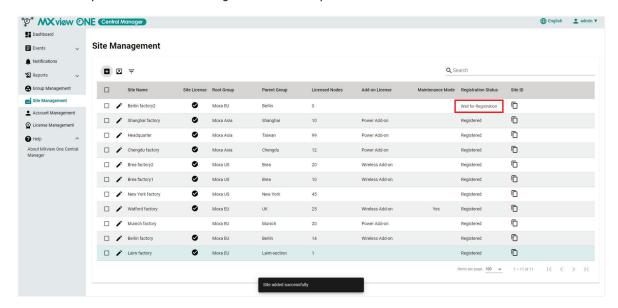

1. Log in to the **MXview One Control Panel** of the corresponding site in MXview One Central Manager you wish to register.

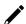

#### **NOTE**

Only sites running MXview One v1.2.0 or later support remote management through MXview One Central Manager.

- 2. In the MXview One Control Panel, go to **Configuration**.
- 3. In the MXview One Central Manager Server Settings section, set  ${\bf Enable}$  to  ${\bf Yes}$ .

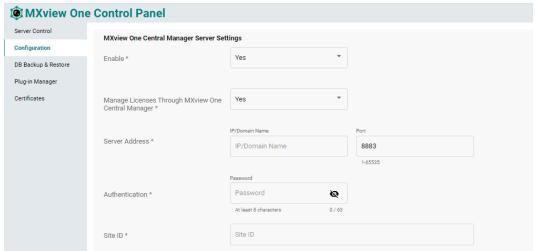

4. Configure the following MXview One Central Manager Server Settings:

| Field                                               | Description                                                                                                    |
|-----------------------------------------------------|----------------------------------------------------------------------------------------------------|
| License Managed by<br>MXview One Central<br>Manager | Enable to allow the licenses of this MXview One site to be managed through MXview One Central Manager. Disable to manage the licenses locally. |
| Server Address                                      | Enter the MXview One Central Manager's IP and port number. The default port                                                                    |
|                                                     | number is 8883.                                                                                                    |
| Authentication                                      | Enter the MXview One site's authentication password as configured in the                                                                       |
|                                                     | MXview One Central Manager Control Panel.                                                                                                    |
| Site ID                                             | Paste the Site ID of this site which can be found in the Site ID column on the                                                                 |
|                                                     | Site Management page in MXview One Central Manager.                                                                                            |

#### 5. Click Save.

Depending on your configured settings, the **Save Configuration** confirmation window will appear.

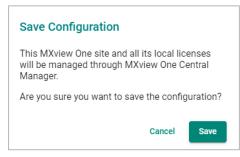

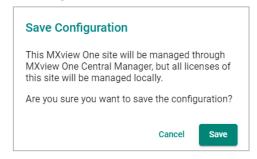

#### 6. Click Save.

If successful, the site will be shown as "Registered" in the Site Management table.

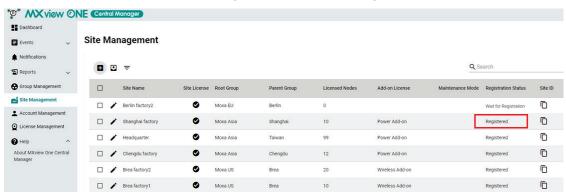

## **Editing a site**

- 1. In the function tree, navigate to **Site Management**.
- 2. Click the **Edit** icon ( ) of the site you want to edit.

The **Modify Site** screen will appear.

Available license settings depend on if the site licenses are managed locally or through MXview One Central Manager.

#### If managed locally:

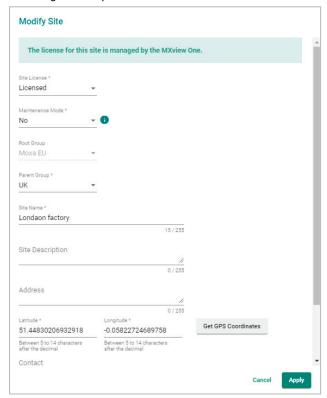

#### If managed through MXview One Central Manager:

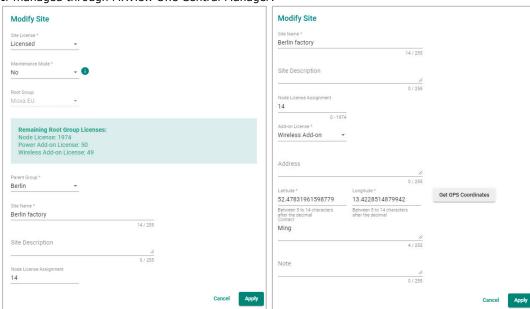

#### 3. Modify the following:

| Field            | Description                                                                       |
|------------------|-----------------------------------------------------------------------------------|
|                  | Select the license mode.                                                          |
|                  | If set to <b>Unlicensed</b> , the site will show in the Site Management table     |
|                  | without a checkmark in the Site License column and will appear as non-            |
| Site License     | licensed on the Group Management page.                                            |
|                  | If set to <b>Licensed</b> , a site license will be assigned to this site from the |
|                  | license pool of that group. The site will show in the Site Management table       |
|                  | and appear as licensed on the Group Managed page.                                 |
| Maintanance Made | Enable or disable Maintenance Mode. When in Maintenance Mode, MXview              |
| Maintenance Mode | One Central Manager will stop receiving events from this site.                    |

| Field                       | Description                                                              |
|-----------------------------|--------------------------------------------------------------------------|
| Parent Group                | Specify the parent group for this site.                                  |
| Site Name                   | Enter a name for the site.                                               |
| (Optional) Site Description | Enter a description for the site.                                        |
|                             | If the site is registered and its licenses are managed by MXview One     |
| Node License Assignment     | Central Manager, specify the number of node licenses to allocate to this |
|                             | site.                                                                    |
| Add-on License              | If the site is registered and its licenses are managed by MXview One     |
| Add-off License             | Central Manager, specify the add-on license to allocate to this site.    |
| (Optional) Address          | Specify the address of the site.                                         |
| Latitude                    | Enter the latitude of the site or click <b>Get GPS Coordinates</b> to    |
| Latitude                    | automatically retrieve the latitude coordinates.                         |
| Longitude                   | Enter the longitude of the site or click <b>Get GPS Coordinates</b> to   |
| Longitude                   | automatically retrieve the longitude coordinates.                        |
| (Optional) Contact          | Enter the contact information of the site.                               |
| (Optional) Note             | Enter additional information for the site.                               |

4. Click Apply.

#### **Deleting a Site**

- 1. In the function tree, navigate to **Site Management**.
- 2. Select the site(s) you want to delete and click the **Delete** icon ( ) in the top-left corner of the screen. The **Delete Site** window will appear.

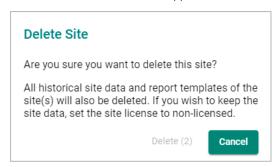

3. After the 3-second countdown, click **Delete** to delete the site(s).

### **Exporting Sites to CSV**

- 1. In the function tree, navigate to **Site Management**.
- 2. The **Site Management** screen will appear.
- 3. Click the **Export** ( ) icon.
- 4. Select Export CSV.
- 5. MXview One Central Manager will export the sites as a CSV file.

# 10. Account Management

The **Account Management** function lets you manage access for site groups more efficiently by setting up user accounts with customized access permissions, depending on their role and requirements.

### **Account Management Overview**

To access the Account Management page, in the function tree, navigate to Account Management.

From the **Account Management** screen, you can manage user accounts for specific site groups. You can configure the privileges and scope of each account for more granular access control.

The default System Admin account cannot be deleted.

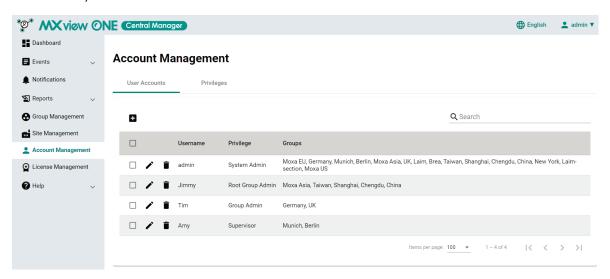

Refer to the table below for an overview of each field:

| Column    | Description                                                                                                    |
|-----------|----------------------------------------------------------------------------------------------------|
| Username  | The username of the account.                                                                                                  |
| Privilege | The privilege level of this account. There are 5 privilege levels:  System Admin Root Group Admin Group Admin Supervisor User |
| Group     | The groups this account has access to.                                                                                        |

Click the column headers to sort the data in the table in ascending or descending order.

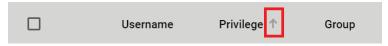

#### **Searching for a User Account**

1. In the function tree, navigate to **Account Management**.

The **Account Management** screen will appear.

- 2. In the **Search** text field, type the full or partial information of the user account.
- 3. All accounts matching the entered string will be shown in the table.

#### **Adding a User Account**

1. In the function tree, navigate to **Account Management**.

The **Account Management** screen will appear.

2. Click the **Add** icon ( ) in the top-left corner of the screen.

The **Add User Account** screen will appear.

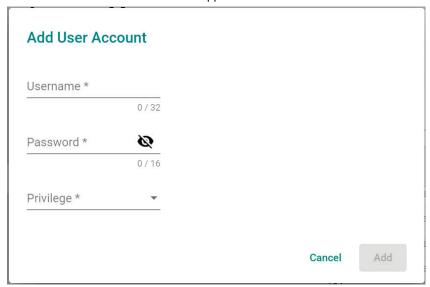

3. Configure the following:

| Field      | Description                                                                                           |
|------------|----------------------------------------------------------------------------------------------------|
| Username   | Enter the username for the account.                                                                   |
| Password   | Enter the password for the account.                                                                   |
| iPrivilege | Select the privilege level for the account. Refer to <u>Privileges Overview</u> for more information. |

4. Click Add.

# **Editing User Accounts**

Navigate Navigation Menu > Account Management.
 The Account Management screen will appear.

2. Click the Edit (  $\ref{eq}$  ) icon of the account you want to edit.

The **Modify User Account** screen will appear.

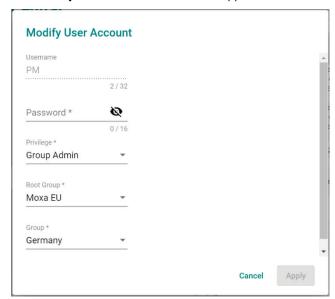

3. Configure the following:

| Field      | Description                                                                                           |
|------------|----------------------------------------------------------------------------------------------------|
| Username   | Enter the username for the account.                                                                   |
| Password   | Enter the password for the account.                                                                   |
| Privilege  | Select the privilege level for the account. Refer to <u>Privileges Overview</u> for more information. |
| Root Group | Select the root group the account will have access to.                                                |
| Group      | Select the groups(s) the account will have access to.                                                 |

4. Click Apply.

#### **Deleting a Single User Account**

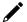

#### **NOTE**

The default System Admin account cannot be deleted.

- In the function tree, navigate to Account Management.
   The Account Management screen will appear.
- 2. Click the **Delete** ( ) icon of the account you want to delete.
- 3. The **Delete Account** window will appear.

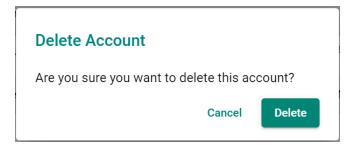

4. Click Delete.

#### **Deleting Multiple User Accounts**

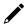

#### **NOTE**

The default System Admin account cannot be deleted.

- In the function tree, navigate to Account Management.
   The Account Management screen will appear.
- 2. Select the check boxes of the user accounts you want to delete.
- 3. Click the **Delete** ( $\blacksquare$ ) icon in the top-left corner of the screen.
- 4. The **Delete Account** window will appear.

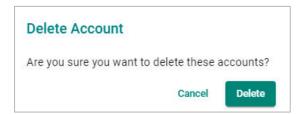

5. Click **Delete**.

# **Privileges Overview**

To access the Privileges page, In the function tree, navigate to **Account Management > Privileges**.

From the **Privileges** screen, you can review the access permissions of each privilege role.

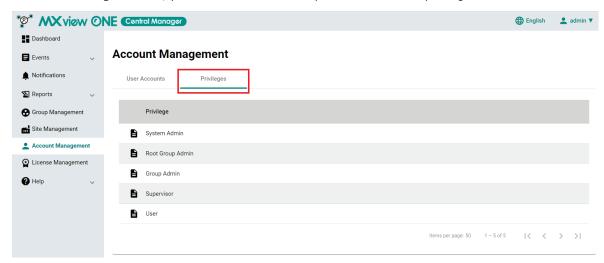

Click the **Details** icon (**b**) next a privilege role to see details about the permissions of that role.

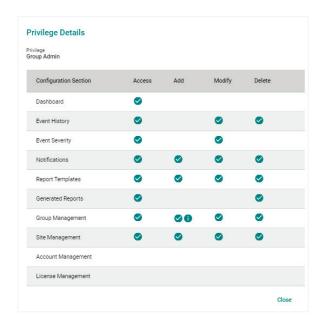

# 11. License Management

# **License Management Overview**

To access the **License Management** screen, In the function tree, navigate to **License Management**. The License Management screen shows information of all licenses managed by MXview One Central Manager. The License Management page is also used to add a new license, deactivate, reactivate, and transfer licenses. Refer to the following sections for more information and instructions.

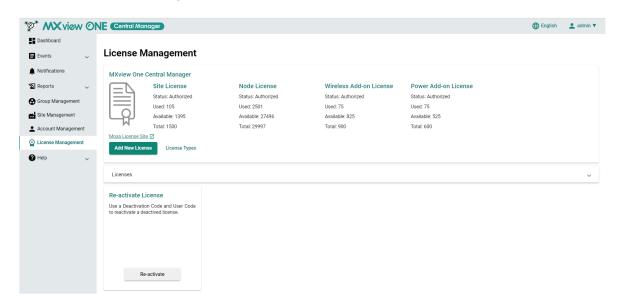

Refer to the table below for an overview of each field:

| Field        | Description                                                                                 |
|--------------|---------------------------------------------------------------------------------------------|
|              | The type of license, including Site License, Node License, Wireless Add-on License, and     |
| License Type | Power Add-on License. Refer to <u>License Types</u> for more information about each license |
|              | type.                                                                                       |
| Status       | The license status, including None, Trial, or Authorized.                                   |
| Used         | The number of already allocated licenses.                                                   |
| Available    | The number of available licenses that can be allocated to sites.                            |
| Total        | The total number of licenses held.                                                          |

# **License Types**

MXview One Central Manager supports several types of different licenses, each with a specific purpose. Refer to the table below for an overview and description of each license type.

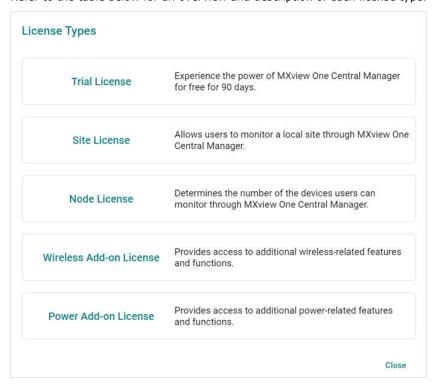

| License Type              | Description                                                                  |
|---------------------------|------------------------------------------------------------------------------|
| Trial License             | Allows you to try out MXview One Central Manager for free for 90 days.       |
| Site License              | Allows you to monitor a local MXview One site through MXview One Central     |
|                           | Manager. One site license is required for each local MXview One instance.    |
| Node License              | Determines the number of the devices users can monitor through MXview One    |
| Node Licerise             | Central Manager.                                                             |
| Wireless Add-on License   | Enables the Wireless add-on for a local MXview One site, providing access to |
| Wireless Add-off Licerise | additional wireless-related features and functions.                          |
| Power Add-on License      | Enables the Power add-on for a local MXview One site, providing access to    |
|                           | additional power-related features and functions.                             |

### **Adding a New Node License**

After purchasing a node license, you will need to add it to MXview One Central Manager for it to take effect. Node licenses are used to increase the number of devices (nodes) that can be managed at each MXview One local site. For more information about license types, refer to the <u>License Types</u> section.

1. In the function tree, navigate to License Management.

The License Management screen will appear.

2. Click the Add New License button.

The Add New License screen will appear.

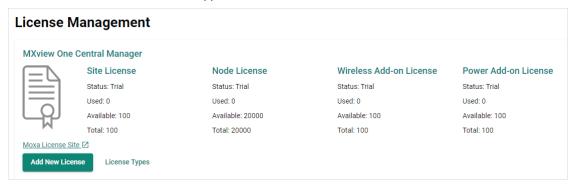

3. Click Next.

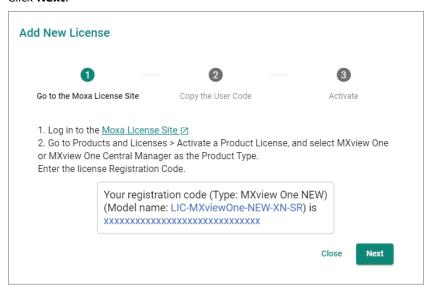

4. Copy the User Code and click Next.

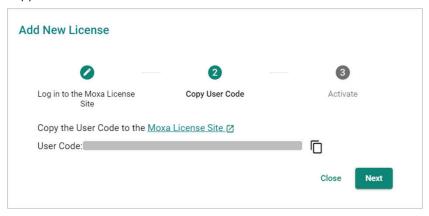

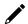

#### **NOTE**

MXview One node licenses can be activated on either MXview One Central Manager or MXview One.

- To manage the license through Central Manager: Enter the **MXview One Central Manager User Code** and activate the license on MXview One Central Manager.
- To manage the license at the local site: Enter the **MXview One User Code** and activate the license on the local MXview One site. Refer to the MXview One user manual for more information.
- 5. Open a web browser and visit <a href="https://license.moxa.com/">https://license.moxa.com/</a>. Enter your Moxa user ID and password, check the I have read and agree with Moxa's Privacy Policy checkbox, and click Login.

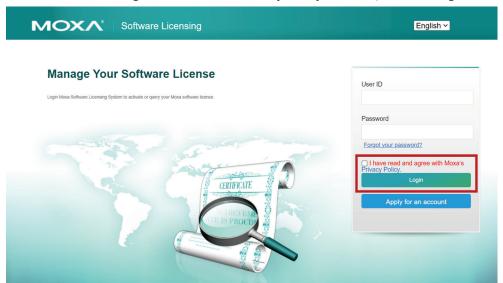

6. Navigate to Products and Licenses > Activate a Product License.

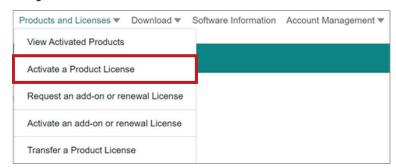

7. Select **MXview One** from the product type list.

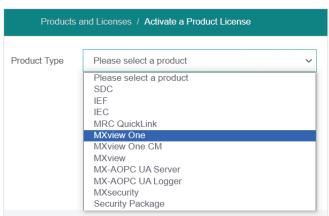

8. Enter a valid **Registration Code** and confirm if the Product Type next to the Registration Code field is correct. The registration code is included in your license purchase confirmation email.

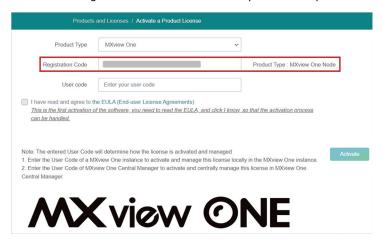

- 9. Paste the User code copied from MXview One Central Manager in step 4 in the User Code field.
- 10. Read and agree to the EULA.

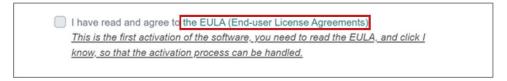

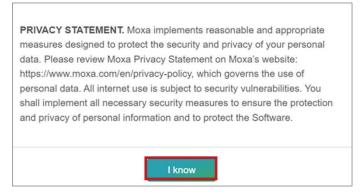

11. Check the acknowledgement checkbox and click Activate.

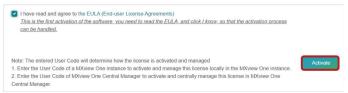

12. A notice window will appear to inform you that your license has been activated. Click **I know** to close the window. If the license failed to activate, enter the correct registration code and user code again. If you are still experiencing problems, please contact Moxa Support.

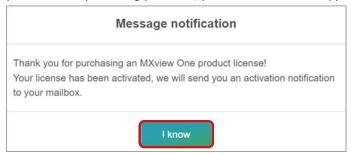

13. Check the email account you used to apply for your Moxa account. The license activation code will be sent to this email address.

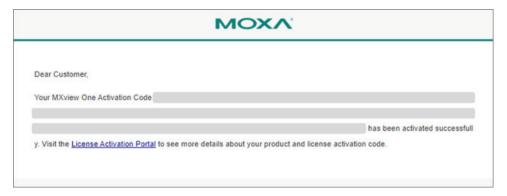

- 14. Copy the activation code from the email.
- 15. In MXview One Central Manager, paste the activation code into the **Activation Code** field.

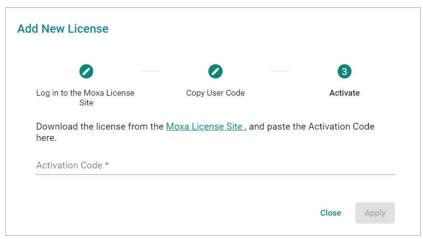

16. Click **Apply** to activate the new node license in MXview One Central Manager.

### **Adding a New Site License**

After purchasing a site license, you will need to add it to MXview One Central Manager for it to take effect. Site licenses are used to increase the number of MXview One sites that can be managed through Central Manager. For more information about license types, refer to the <u>License Types</u> section.

 $1. \quad \text{In the function tree, navigate to } \textbf{License Management}.$ 

The License Management screen will appear.

2. Click Add New License.

The **Add New License** screen will appear.

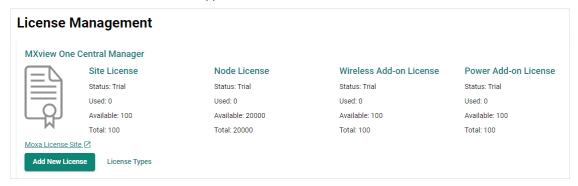

3. Click Next.

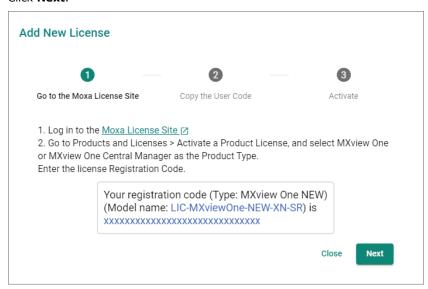

4. Copy the User Code and click Next.

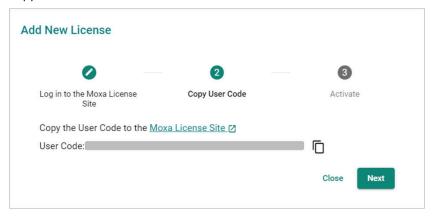

5. Open a web browser and visit <a href="https://license.moxa.com/">https://license.moxa.com/</a>. Enter your Moxa user ID and password, check the I have read and agree with Moxa's Privacy Policy checkbox, and click Login.

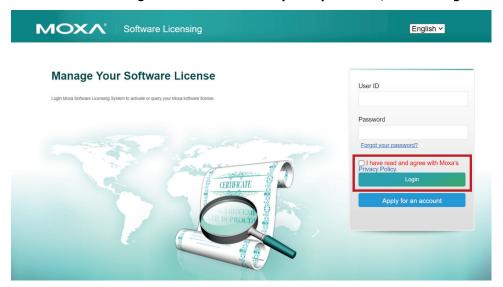

6. Navigate to **Products and Licenses > Activate a Product License**.

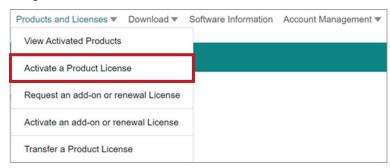

7. Select **MXview One CM** from the product type list.

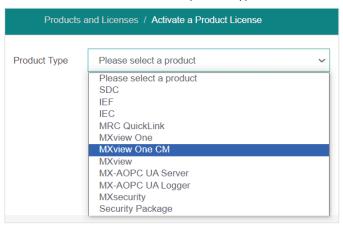

8. Enter a valid **Registration Code** and confirm if the Product Type next to the Registration Code field is correct. The registration code is included in your license purchase confirmation email.

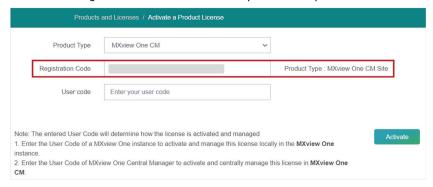

- 9. Paste the User code copied from MXview One Central Manager in step 4 in the User Code field.
- 10. Read and agree to the EULA.

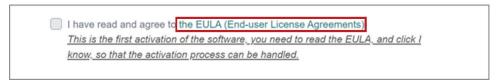

PRIVACY STATEMENT. Moxa implements reasonable and appropriate measures designed to protect the security and privacy of your personal data. Please review Moxa Privacy Statement on Moxa's website: https://www.moxa.com/en/privacy-policy, which governs the use of personal data. All internet use is subject to security vulnerabilities. You shall implement all necessary security measures to ensure the protection and privacy of personal information and to protect the Software.

11. Check the acknowledgement checkbox and click Activate.

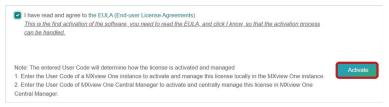

12. A notice window will appear to inform you that your license has been activated. Click **I know** to close the window. If the license failed to activate, enter the correct registration code and user code again. If you are still experiencing problems, please contact Moxa Support.

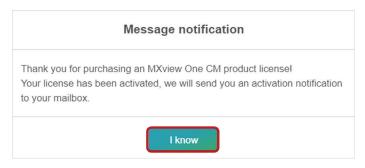

13. Check the email account you used to apply for your Moxa account. The license activation code will be sent to this email address.

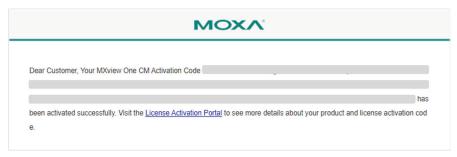

- 14. Copy the activation code from the email.
- 15. In MXview One Central Manager, paste the activation code into the Activation Code field.

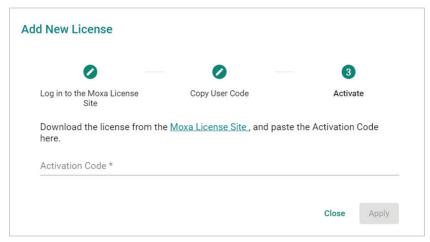

16. Click **Apply** to activate the new site license in MXview One Central Manager.

### Adding an Add-on License

After purchasing an add-on license, you will need to add it to MXview One Central Manager for it to take effect. Add-on licenses are used to enable additional features and functionality for MXview One sites. For more information about license types, refer to the <u>License Types</u> section.

- 1. In the function tree, navigate to **License Management**.
  - The License Management screen will appear.
- 2. Click Add New License.

The **Add New License** screen will appear.

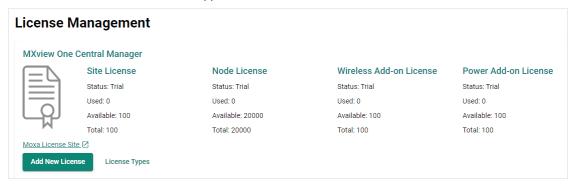

3. Click Next.

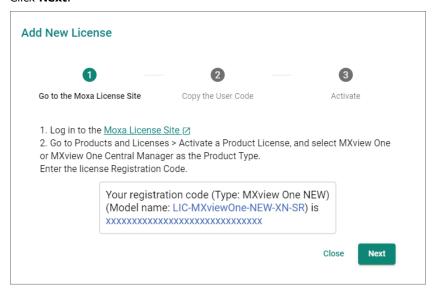

4. Copy the User Code and click Next.

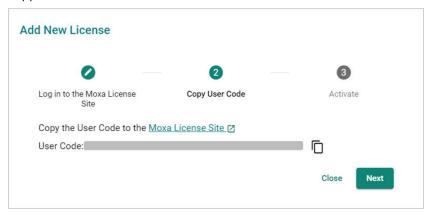

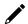

#### **NOTE**

MXview One add-on licenses can be activated on either MXview One Central Manager or MXview One.

- To manage the license through Central Manager: Enter the **MXview One Central Manager User Code** and activate the license on MXview One Central Manager.
- To manage the license at the local site: Enter the **MXview One User Code** and activate the license on the local MXview One site. Refer to the MXview One user manual for more information.
- 5. Open a web browser and visit <a href="https://license.moxa.com/">https://license.moxa.com/</a>. Enter your Moxa user ID and password, check the I have read and agree with Moxa's Privacy Policy checkbox, and click Login.

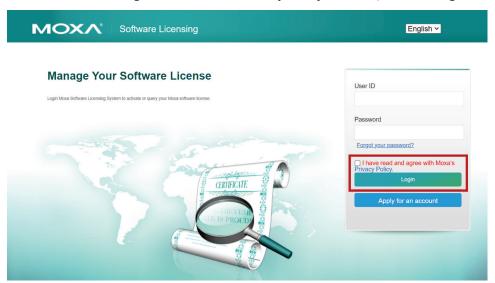

6. Navigate to Products and Licenses > Activate an add-on or renewal License.

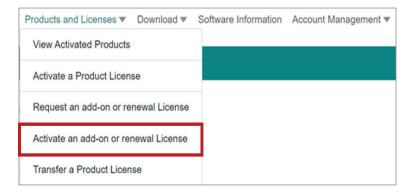

7. Enter a valid **Registration Code** and confirm if the Product Type next to the Registration Code field is correct. The registration code is included in your license purchase confirmation email.

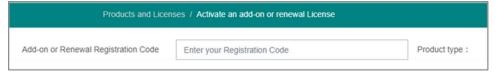

8. Paste the **User code** copied from MXview One Central Manager in step 4 in the User Code field and confirm if the License Type is correct.

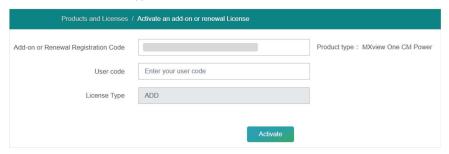

9. A notice window will appear to inform you that your license has been activated. Click **I know** to close the window. If the license failed to activate, enter the correct registration code and user code again. If you are still experiencing problems, please contact Moxa Support.

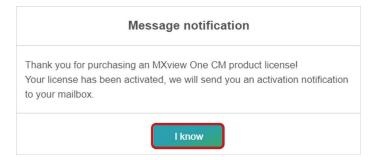

10. Check the email account you used to apply for your Moxa account. The license activation code will be sent to this email address.

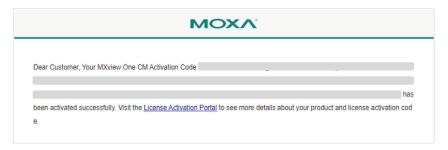

11. Copy the activation code from the email.

12. In MXview One Central Manager, paste the activation code into the **Activation Code** field.

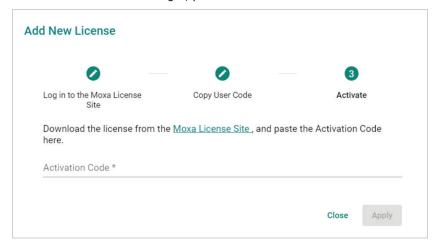

13. Click **Apply** to activate the new add-on license in MXview One Central Manager.

# **Deactivating a License**

If you want to transfer a license to a different instance of MXview One Central Manager, the license has to be deactivated first.

- 1. In the function tree, navigate to **License Management**.
  - The License Management screen will appear.
- 2. Expand the **Licenses** section.
  - A list of activated licenses and activation codes will appear.
- 3. Click the **Deactivate** button next to the license you want to deactivate.

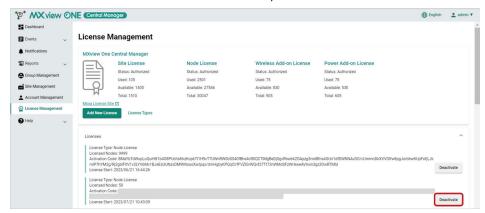

4. When prompted, click **Deactivate**.

The license will deactivate and appear as Deactivated in the license list.

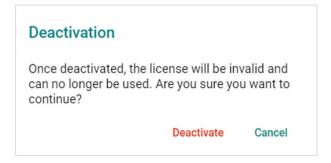

- 5. After deactivating the license, you can choose to do one of the following:
  - > **Reactivate license:** Reactivate the license in the current instance of MXview One Central Manager. Refer to <u>Reactivating a Deactivated License</u> for more information.
  - Transfer license: Transfer the license to a different instance of MXview One Central Manager. Refer to <u>Transferring a License to a Different Instance of MXview One Central Manager</u> for more information.

### **Reactivating a Deactivated License**

A deactivated license can be reactivated for the current instance of MXview One Central Manager.

- 1. In the function tree, navigate to **License Management**.
- The **License Management** screen will appear.

  2. Expand the **Deactivated licenses** section.
  - A list of deactivated licenses and deactivation codes will appear.
- 3. Click the **Re-activate** button next to the license you want to reactivate.
  - The Re-activate License screen will appear.

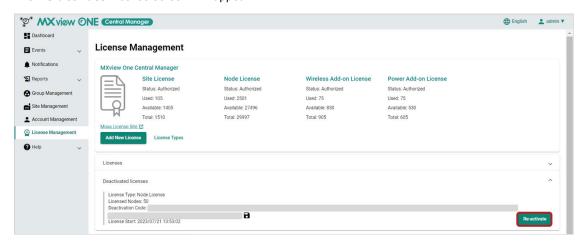

4. Click Next.

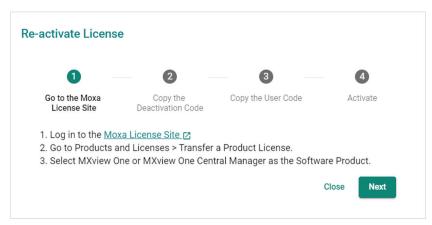

5. Copy the **Deactivation Code** and click **Next**.

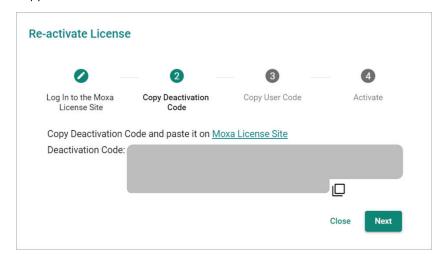

6. Copy the **User Code** and click **Next**.

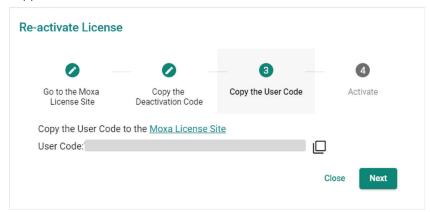

7. Open a web browser and visit <a href="https://license.moxa.com/">https://license.moxa.com/</a>. Enter your Moxa user ID and password, check the I have read and agree with Moxa's Privacy Policy checkbox, and click Login.

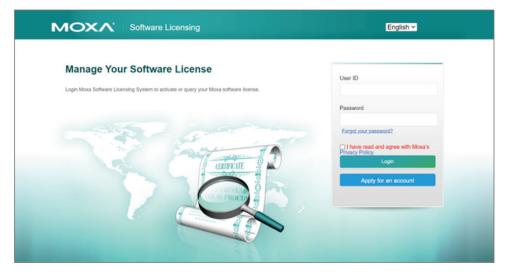

8. Navigate to **Products and Licenses > Transfer a Product License**.

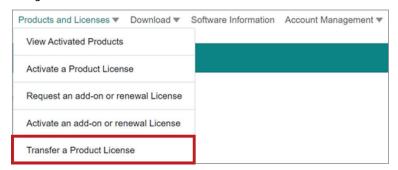

- To reactivate a MXview One node or add-on license, select MXview One from the product type list. To
  reactivate a MXview One Central Manager site or add-on license, select MXview One CM from the
  product type list.
- 10. Paste the **Deactivation Code** copied from step 5 and the **User Code** copied from step 6 into the Deactivation Code and New User Code fields respectively, then click **Product Transfer**.

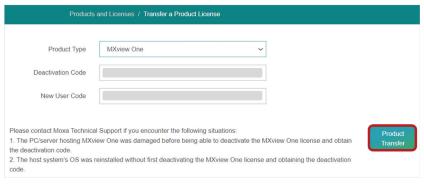

11. A notice window will appear to inform you that your license has been deactivated. Click **I know** to close the window. If the license failed to deactivate, try again. If you are still experiencing problems, please contact Moxa Support.

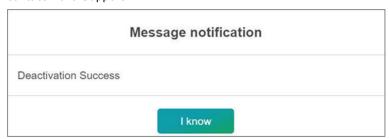

- 12. Check the email account you used to apply for your Moxa account. The license activation code will be sent to this email address.
- 13. Copy the activation code from the email.
- 14. In MXview One Central Manager, paste the activation code into the Activation Code field.

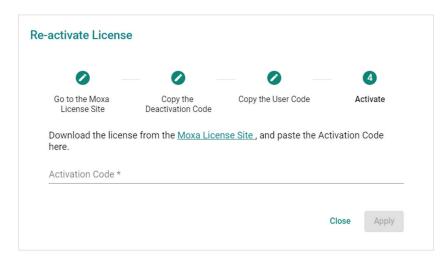

15. Click **Apply** to re-activate the license in MXview One Central Manager.

# Transferring a License to a Different Instance of MXview One Central Manager

A deactivated license can be transferred to a new instance of MXview One Central Manager.

- 1. Copy the license deactivation code of the current instance of MXview One Central Manager:
  - a. In the function tree, navigate to License Management.
     The License Management screen will appear.
  - b. Expand the **Deactivated licenses** section. A list of deactivated licenses and deactivation codes appears.
  - c. Copy the deactivation code of the license you want to transfer.

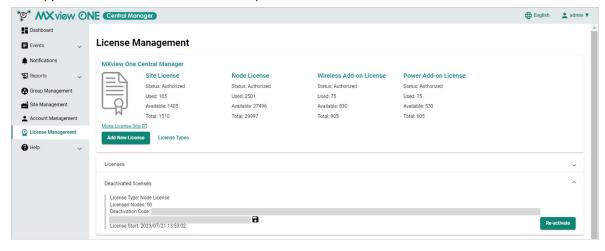

- 2. Copy the user code in the new instance of MXview One Central Manager:
  - a. In the new MXview One Central Manager instance, In the function tree, navigate to License Management.

The License Management screen will appear.

b. Click Add New License.

The Add New License screen will appear.

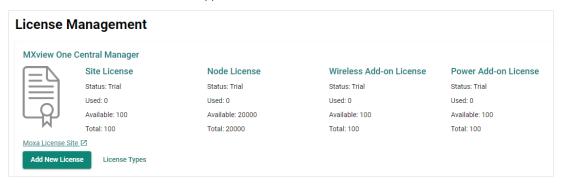

c. Click Next.

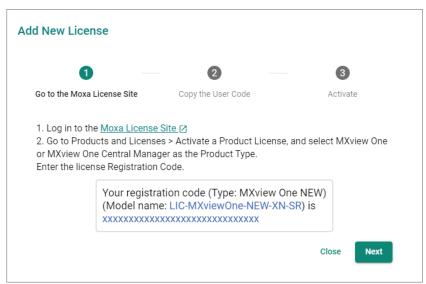

d. Copy the User Code and click Next.

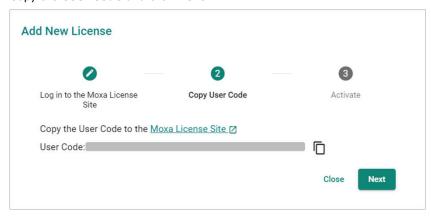

3. Open a web browser and visit <a href="https://license.moxa.com/">https://license.moxa.com/</a>. Enter your Moxa user ID and password, check the I have read and agree with Moxa's Privacy Policy checkbox, and click Login.

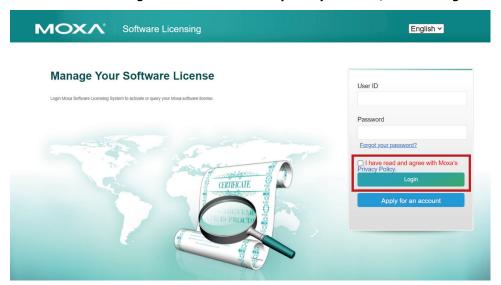

4. Navigate to **Products and Licenses > Transfer a Product License**.

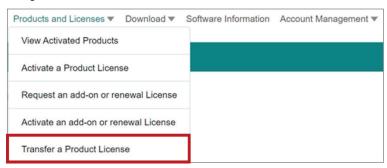

- 5. To transfer a MXview One node or add-on license, select **MXview One** from the product type list. To transfer a MXview One Central Manager site or add-on license, select **MXview One CM** from the product type list.
- 6. Paste the **Deactivation Code** copied from the original MXview One Central Manager instance (step 1-c) and the **User Code** copied from the new MXview One Central Manager instance (step 2-d) into the Deactivation Code and New User Code fields respectively, then click **Product Transfer**.

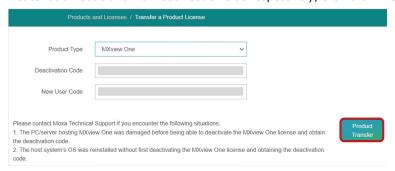

7. A notice window will appear to inform you that your license has been deactivated. Click **I know** to close the window. If the license failed to deactivate, try again. If you are still experiencing problems, please contact Moxa Support.

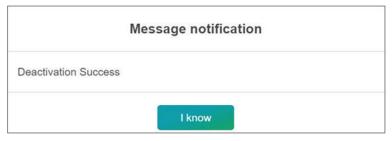

- 8. Check the email account you used to apply for your Moxa account. The license activation code will be sent to this email address.
- 9. Copy the activation code from the email.
- In the new instance of MXview One Central Manager, paste the activation code into the Activation Code field.

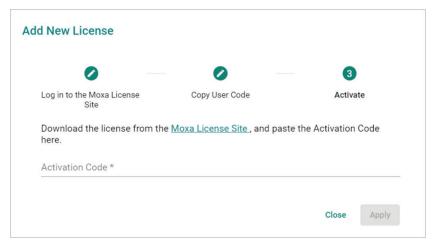

11. Click **Apply** to activate the license in the new MXview One Central Manager instance.